การใช้งาน Application บนโทรศัพท์มือถือ เพื่อหาพิกัดสำหรับใช้ในงานด้านน้ำบาดาล

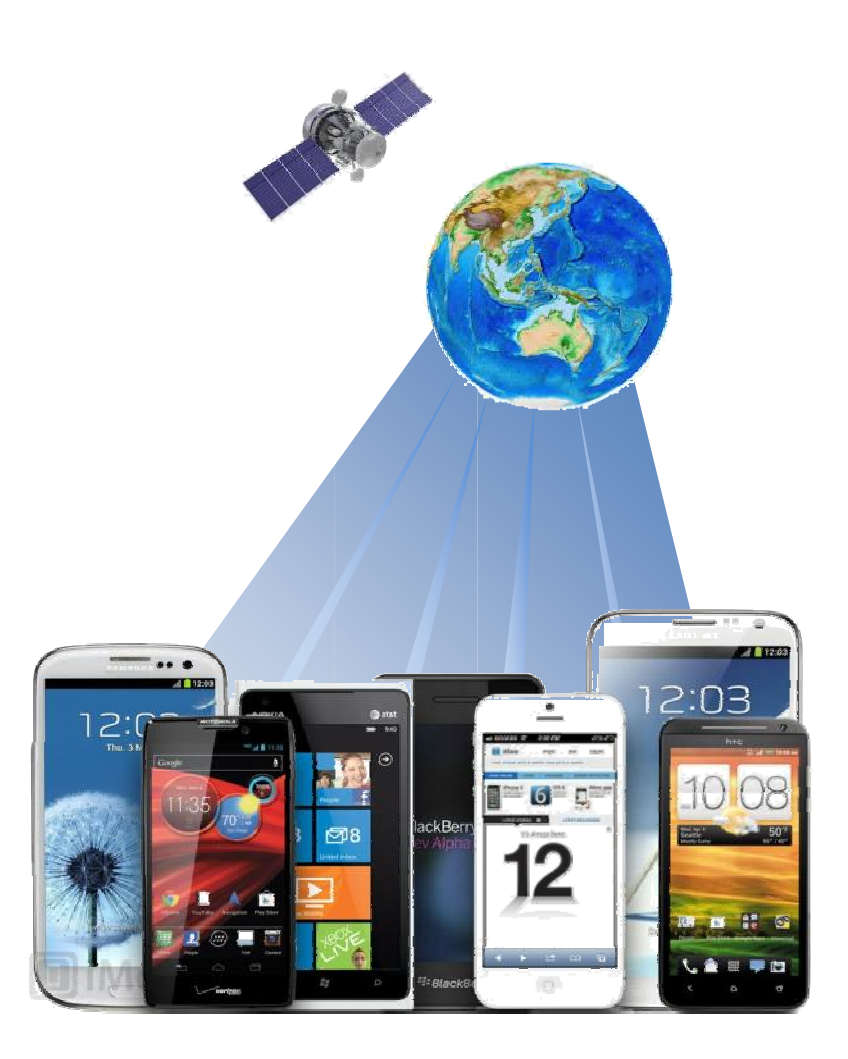

สำหรับเจ้าหน้าที่กรมทรัพยากรน้ำบาดาลผู้ปฎิบัติงานหาพิกัดบนโทรศัพท์มือถือ

# สารบัญ

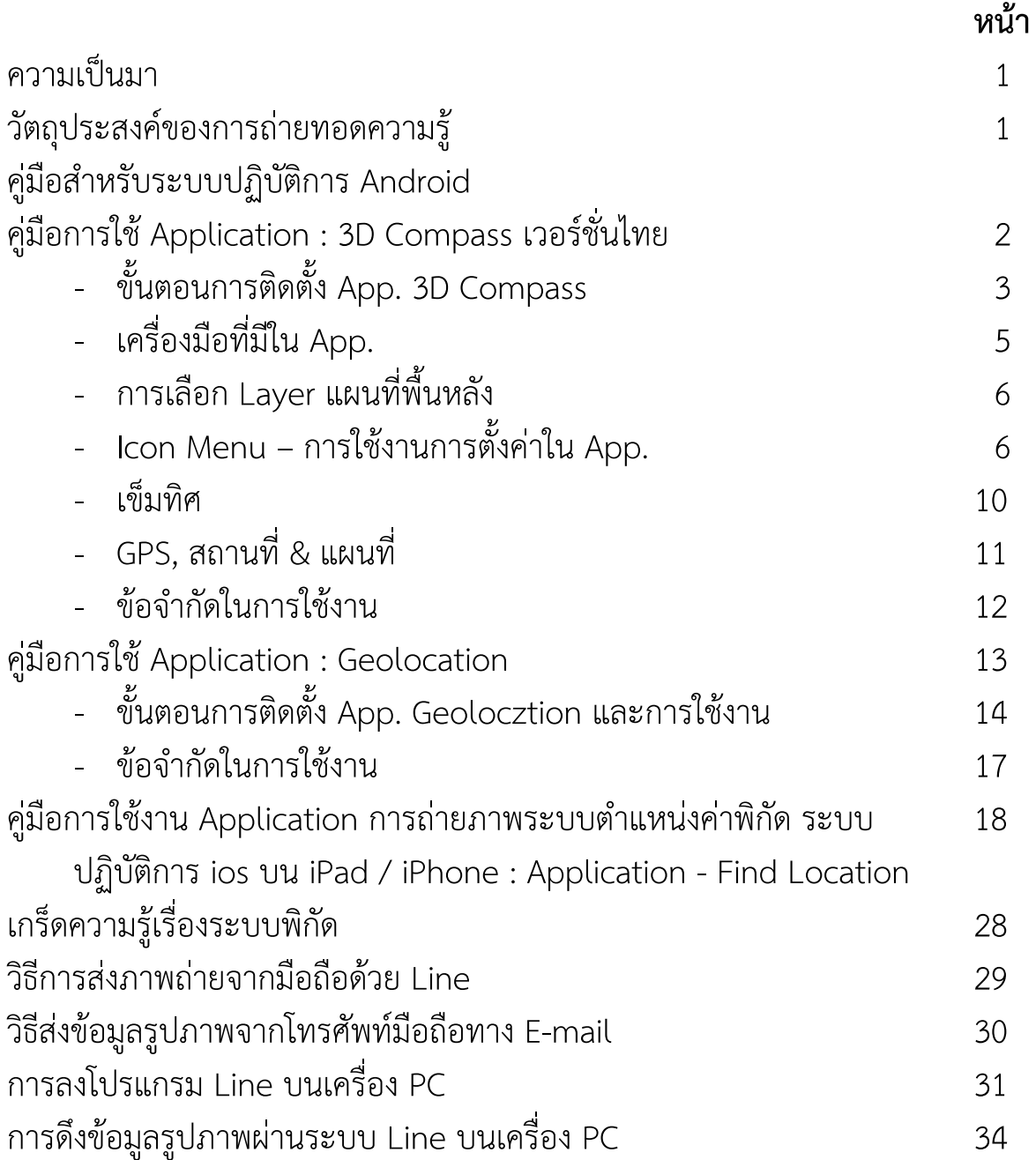

# ความเป็นมา

ในการออกปฏิบัติงานภาคสนามของหน่วยเจาะ หลังจากที่มีการดําเนินงานใน ้สนามแล้ว ผู้ออกปฏิบัติงานต้องจะนำส่งข้อมูลกลับมายังสำนักงานเพื่อทำการบันทึก ข้อมูล โดยแต่เดิมนั้นการรายงานผลจะเกิดขึ้นเมื่อหัวหน้าหน่วย/เจ้าหน้าที่ประจําหน่วย ได้กลับเข้ามายังสํานักงานเขต และนําข้อมูลที่ได้จดบันทึกมาส่งแก่เจ้าหน้าที่บันทึกข้อมูล เพื่อให้เจ้าหน้าที่บันทึกข้อมูลนําเข้าสู่ระบบต่อไป ซึ่งบางครั้งมีความล่าช้า และอาจเกิด ข้อผิดพลาดจากการอ่านลายมือที่จดบันทึกได้

ศูนย์เทคโนโลยีสารสนเทศทรัพยากรน้ําบาดาล (ศทส.) ในฐานะหน่วยงานที่ดูแล ด้านเทคโนโลยีและสารสนเทศของกรมฯ พิจารณาแล้วเห็นว่าเทคโนโลยีสมัยใหม่ จะ ้สามารถลดปัญหาความผิดพลาดที่อาจเกิดขึ้น พร้อมทั้งยังทำให้เกิดความรวดเร็วในการ ปฏิบัติงาน

ระบบ Social Network บนโทรศัพท์มือถือที่เป็น Smart Phone เป็นช่องทาง หนึ่งที่สามารถนํามาตอบสนองความต้องการทางนี้ได้เป็นอย่างดี เนื่องจากเป็น เทคโนโลยีที่ทันสมัย มีความรวดเร็ว สะดวก มีความถูกต้องของข้อมูล และประหยัด ค่าใช้จ่ายในการจัดซื้อเครื่องมือ (GPS, กล้องถ่ายรูป) ที่ใช้ในการปฏิบัติงาน รวมทั้งลด ภาระในการเก็บรักษาเครื่องมือที่ต้องพกพาไปในสนามได้อีกด้วย

Application (App.) หรือโปรแกรมคอมพิวเตอร์สําหรับใช้งานบนโทรศัพท์มือถือ ในปัจจุบันได้ถูกพัฒนาขึ้นมาอย่างหลากหลาย เพื่อรองรับการทํางานในรูปแบบต่างๆ ทั้งนี้ เพื่อให้เกิดประโยชน์ในงานด้านน้ําบาดาล ในส่วนที่ต้องออกไปปฏิบัติงานใน ภาคสนามจึงได้มีการรวบรวม App. ที่สามารถนํามาช่วยในการลดขั้นตอนการทํางาน ให้กับหน่วยเจาะได้ไม่มากก็น้อย

# วัตถุประสงค์ของการถ่ายทอดความรู้

- 1. เพื่อนําเทคโนโลยีสมัยใหม่เข้ามาใช้งาน เพื่ออํานวยความสะดวกในการปฏิบัติงาน
- 2. เพื่อให้เกิดความรวดเร็วในการรายงานข้อมูลกลับมายังสํานักงาน
- 3. เพื่อลดความผิดพลาดในการสื่อสาร และการรายงานข้อมูล

# คู่มือ สําหรับระบบปฏิบัติการ Android

คู่มือการใช้ Application : 3D Compass เวอร์ชั่นไทย

ระบบปฏิบัติการที่รองรับ : Android

### คุณสมบัติ/การใช้ประโยชน์

- เป็น App. เข็มทิศที่สามารถถ่ายภาพ พร้อมมีเวลา แผนที่ และข้อมูล GPS
- แสดงมุมมองจริง, เข็มทิศแบบ 3D แผนที่ พิกัด ที่อยู่ และความเร็ว (หาก เคลื่อนที่)
- สนับสนุนการทํางานทั้งในแนวตั้งและแนวนอน
- หมุนแผนที่อัตโนมัติตามทิศทาง
- แสดงหัวข้อและองศาด้วยตัวอักษรขนาดใหญ่
- แสดงความเร็ว ระดับความสูง และทิศเหนือจริง เมื่อเปิดใช้งานระบบ GPS
- สามารถตั้งค่าความโปร่งแสงของแผนที่ได้
- สนับสนุนเข็มทิศทางทะเล วงกลมแสดงทิศ และเส้นขอบฟ้าจําลอง
- เนื่องจากเป็น App. เข็มทิศ จึงไม่ควรวางไว้ใกล้กับโลหะ แม่เหล็กขณะใช้ เข็มทิศ
- คําแนะนํา เพื่อความถูกต้อง ควรเปิดใช้ระบบ GPS ใน Smartphone ทุกครั้งที่ใช้ งาน
	- ในการใช้งาน ควรอยู่ในที่โล่ง (เช่นเดียวกับการจับค่าพิกัดจาก GPS ทั่วไป)

- ในฟรีเวอร์ชั่น ไม่สามารถถ่ายรูปโดยกล้องใน App. ได้ ต้องใช้วิธีจับ ภาพหน้าจอ หรือแชร์ผ่านช่องทางอื่นๆ และมีโฆษณาปรากฎอยู่

ขั้นตอนการติดตั้ง App. 3D Compass

1. ไปเลือกที่ไอคอน Play สโตร์ จะปรากฏหน้าต่างใหม่ขึ้นมา ให้ ค้นหา (Search) ชื่อ App. ที่ต้องการ ที่ไอคอนรูปแว่นขยาย

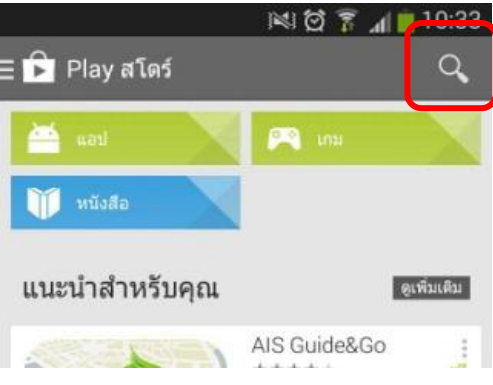

2. ให้พิมพ์ชื่อ App ที่ต้องการ โดยในที่นี้ให้ใช้ 3D Compass จะปรากฏชื่อ App. ในกลุ่มข้อมูลที่ค้นหา ให้เลือก App. ชื่อ 3D Compass (เวอร์ชั่นไทย)

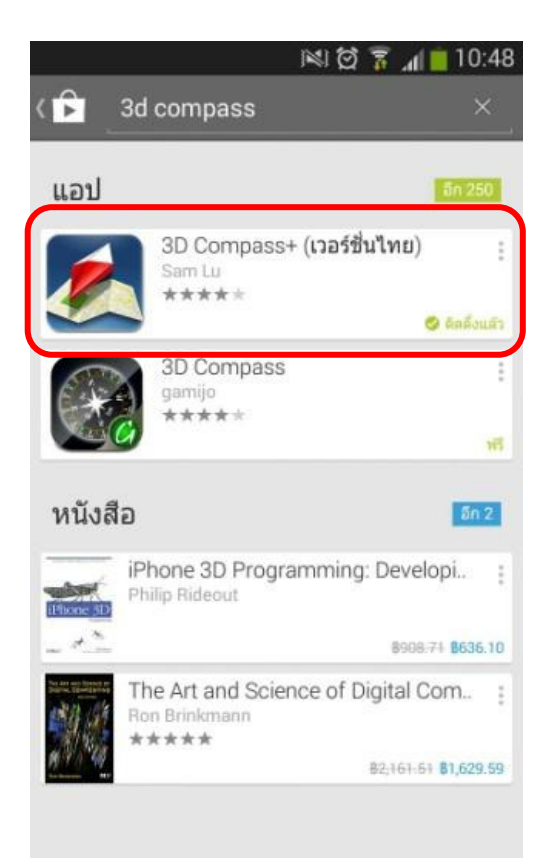

ูเมื่อเลือก ติดตั้ง App. (1) จะปรากฎหน้าต่าง (2) ให้ตอบ ยอมรับ ระบบ  $\mathcal{E}$ จะทำการติดตั้ง App. ลงไปยังเครื่อง เมื่อติดตั้งเสร็จแล้ว เราสามารถเปิดเข้าไปดู App. ได้ทันที (3) หรือ ไปเปิดที่ไอคอน ๑๑ ที่ปรากฏก็ได้

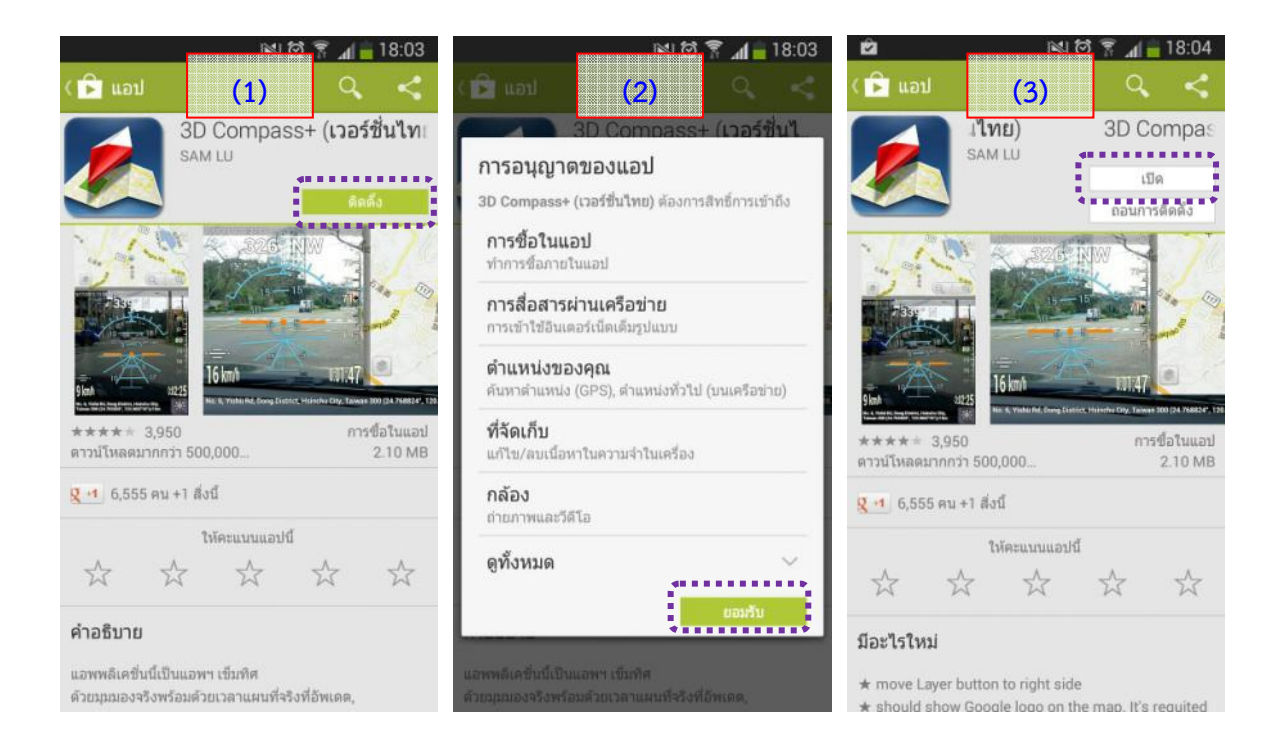

้<br>เมื่อเปิดใช้งาน App. ครั้งแรก จะปรากฏหน้าคำอธิบายข้อมูลคุณลักษณะ  $\overline{a}$ เข็มทิศ แผนที่ คำอธิบายทิศทาง ซึ่งจะเป็นการบอกถึงข้อดีของ App. รวมถึงการใช้งาน

### คุณลักษณะ

แอพพลิเคชื่นนี้เป็นแอพฯ เข็มทิศ ด้วยมุมมองจริงพร้อม ้<br>เจ้วยเวลาแผนที่จริงที่อัพเดต และมีข้อมูลจีพีเอส สนุกไปกับ<br>การเล่นด้วยเครื่องมือที่มีประโยชน์เมื่อเดินทาง

### เข็มทิศ

- ลาก: หมุนเข็มทิศ, แผนที่จะหมุนเช่นกัน (เฉพาะ
- สำหรับเข็มทิศทางทะเล)<br>แตะ: เขย่าเข็มทิศ (เฉพาะสำหรับเข็มทิศทางทะเล) • บีบนิ้ว: ปรับขนาดเข็มทิศ (เฉพาะสำหรับอุปกรณ์ที่
- ่ เปิดใช้งานแบบมัลติทัช)<br>● แตะสองครั้ง: ตั้งค่าขนาดเข็มทิศค่าเริ่มตัน

### แผนที่

- ลาก: ย้ายแผนที่
- บีบนิ้ว: ชูม เข้า/ออก แผนที่ (เฉพาะสำหรับอุปกรณ์ที่<br>เปิดใช้งานแบบมัลติทัช)
- แตะสองครั้ง: ย้ายตำแหน่งปัจจุบันไปยังแผนที่
- ใจกลาง
- ลากการจัดการ: ปรับขนาดของแผนที่

### คำอธิบายทิศทาง

- ?: เข็นเซอร์เข็มทิศไม่สามารถเชื่อถือได้, ปรับเทียบ มีความจำเป็นหรือสิ่งแวดล้อมไม่อนุญาตให้มีการ ล่านหรือไม่
- \*: เข็นเซอร์เข็มทิศเป็นรายงานข้อมูลที่มีความถูก ต้องน้อย ปรับเทียบกับสิ่งแวดล้อมมีความจำเป็น

เข็มทิศนั้นดี เพียงเป็นที่ฮาร์ดแวร์ของคุณ ระวังโลหะโดย รอบและสนามแม่เหล็ก (ตัวอย่างเช่น ลำโพง, สายใฟฟ้า<br>แรงสูง, อื่นๆ)

เนื่องจากต้นฉบับเป็น App. ต่างชาติ ดังนั้นในเวอร์ชั่นไทย จึงเป็นการแปลศัพท์ หมายเหต : ภาษาอังกฤษเป็นไทย โดยไม่ได้มีการปรับข้อความให้เหมาะสม

# เครื่องมือที่มีใน App.

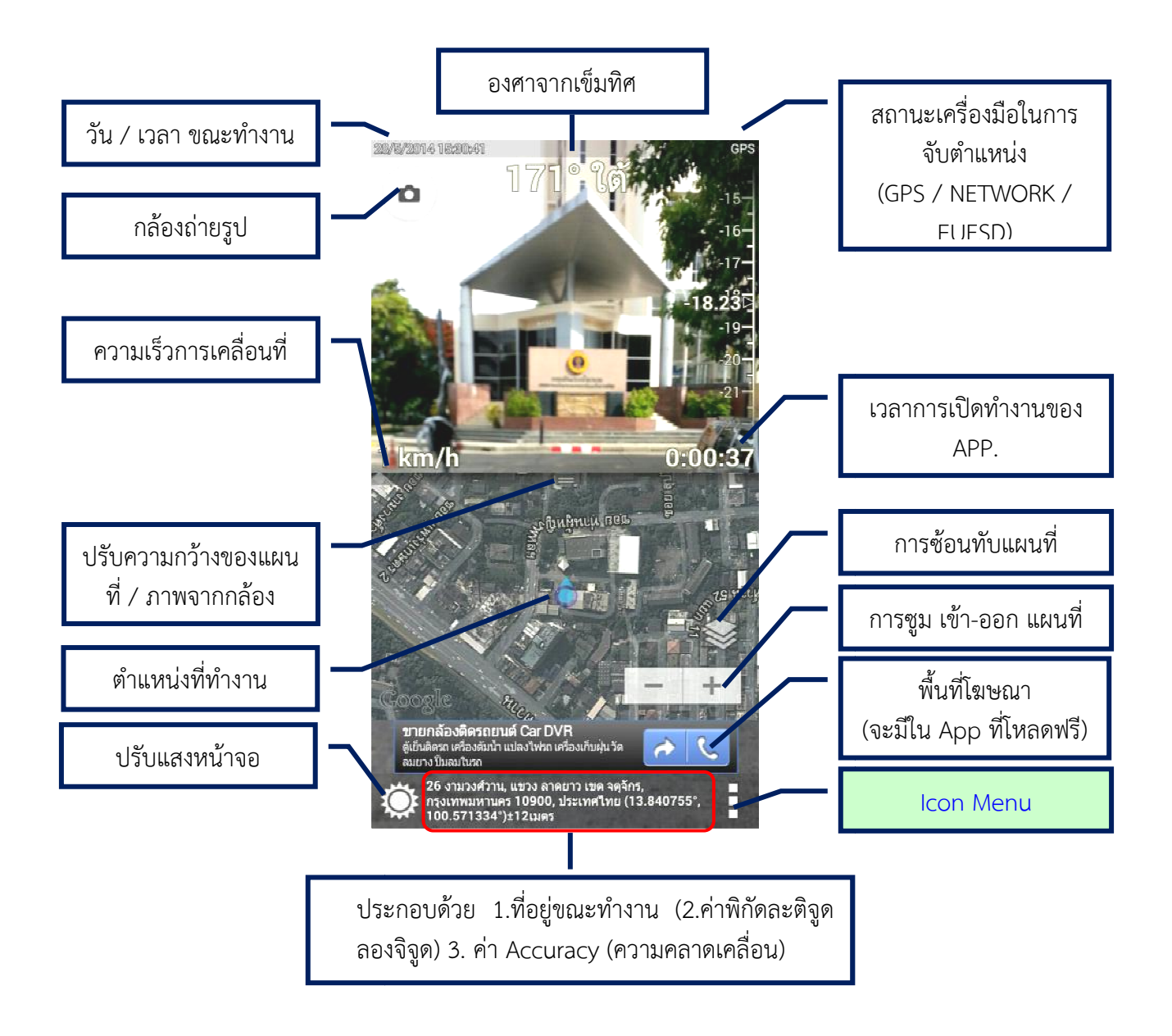

K การเลือก Layer แผนที่พื้นหลัง – เป็นการซ้อนทับแผนที่ – เลือกที่ไอคอน จะ ปรากฏหน้าต่างใหม่มาให้เลือกชั้นข้อมูลที่ให้ซ้อนทับเพิ่ม ได้แก่ ดาวเทียม จะเป็น ข้อมูลจาก Google Earth และ การจราจร

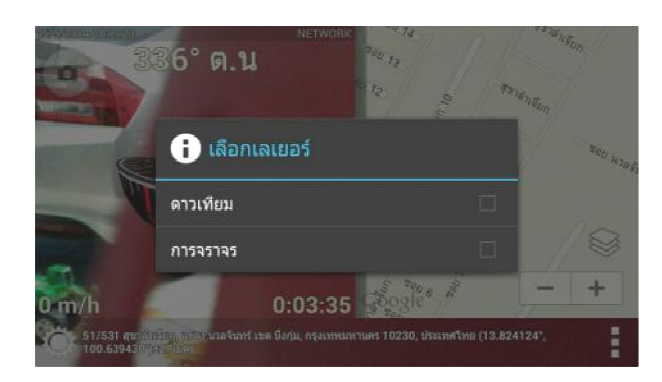

#### Icon Menu – การใช้งาน / ตั้งค่า ใน App M.

ที่ Icon Menu จะใช้ในการกำหนดการทำงานต่างๆ ของ App. ประกอบด้วย การ Upgrade การ Zoom กล้อง การถ่ายภาพหน้าจอ การสลับกล้อง และการตั้งค่า

1. อัพเกรดไปที่เวอร์ชั่นเต็ม อัพเกรดไปที่เวอร์ชั่นเต็ม : หากต้องการ App. ที่สามารถทํางานได้สมบูรณ์ ถ่ายภาพได้ ไม่มีโฆษณา ต้องอัพเกรดไปที่เวอร์ชั้นเต็ม โดยต้องเสียเงินค่าใช้ License ในราคา 99 บาท โดยไปที่ โดยไปที่ >> อัพเกรดไปที่เวอร์ชั่นเต็ม >> ถัดไป >> ซื้อ จากนั้นจะเป็นขั้นตอนการชำระ เงินโดยใช้บัตรเครดิต/เดบิต อ การสลับกล้อง และการตั้งค่า<br>\pp. ที่สามารถทำงานได้สมบูรณ์<br>ต็ม โดยต้องเสียเงินค่าใช้ FULL

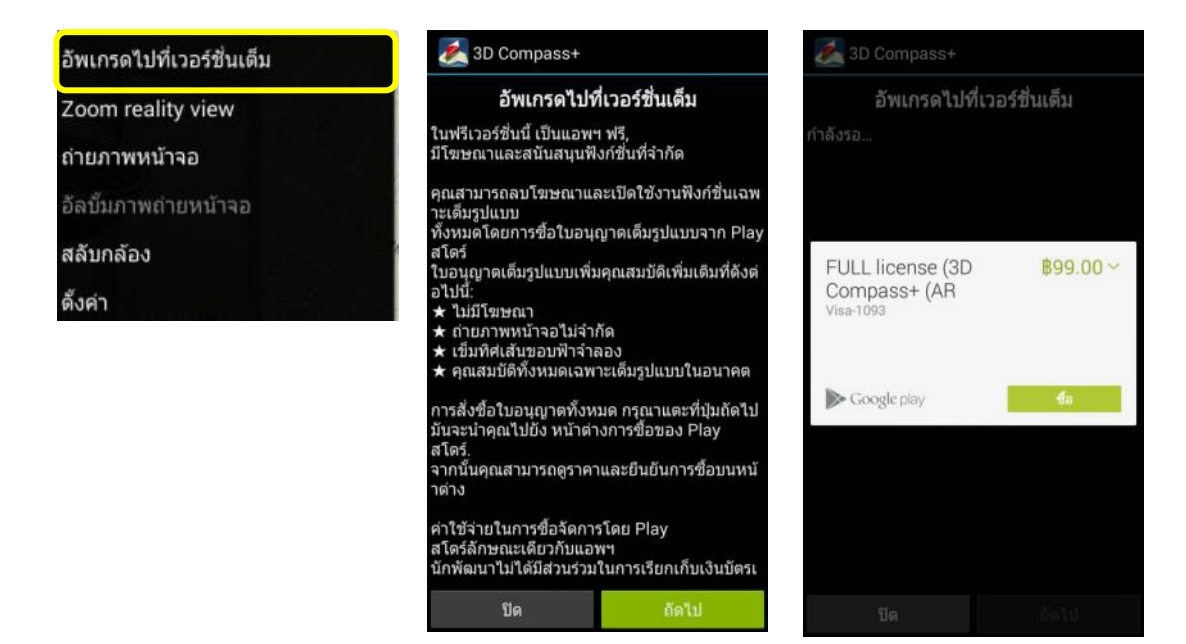

2. Zoom reality view ใช้ในการ Zoom ภาพจากกล้อง ขณะให้งาน เนื่องจาก เมื่อเปิดใช้งาน App. ปุ่ม Zoom เข้าออกตามปกติของมือถือจะไม่ทำงาน ทั้งนี้ ฟังชั่นนี้ จะทําให้กล้องสามารถ Zoom ไปได้ถึง 400%

หมายเหตุ. ฟังชั่นนี้ จะสามารถใช้งานได้ 2 – 3 ครั้ง ในการเปิดใช้งาน App. แต่ละ ครั้ง หลังจากนั้น จะขึ้นข้อความให้อัพเกรด ต้องทําการปิด App. แล้วเปิด ขึ้นมาใหม่

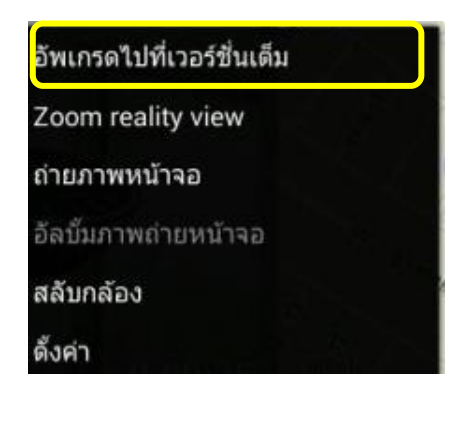

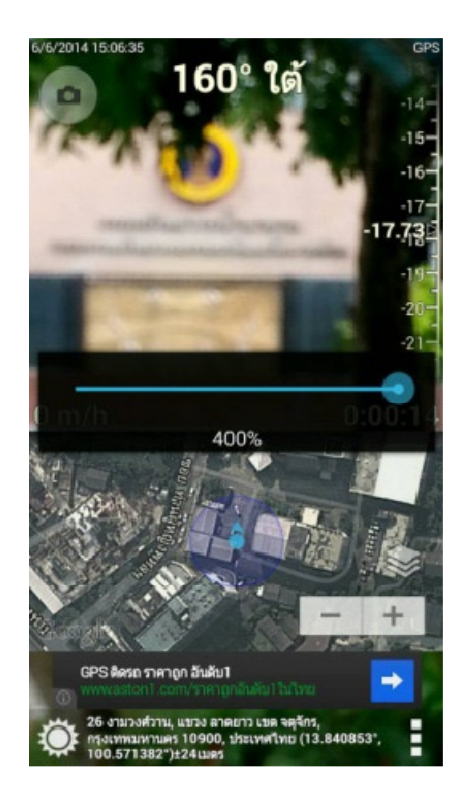

3. การถ่ายภาพหน้าจอ – ใน ฟรีเวอร์ชั่น การจับภาพหน้าจอสามารถส่งผ่านได้ เฉพาะทางระบบออนไลน์ (เช่น Line Facebook Twister Gmail) ไม่สามารถเก็บเป็น อัลบั้มในโทรศัพท์ได้ (อัลบั้มภาพถ่ายหน้าจอจึงไม่ทํางาน) ดังนั้น หากต้องการให้ได้ภาพ บริเวณที่ทํางาน ต้องทําการ จับภาพ (cap) หน้าจอเอง โดยใช้วิธีการ cap หน้าจอ ตาม การทํางานของโทรศัพท์แต่ละรุ่น

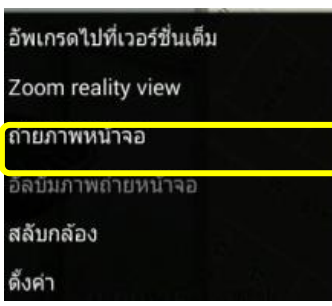

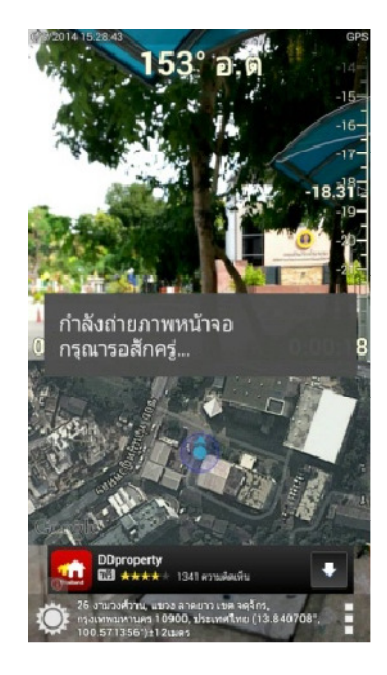

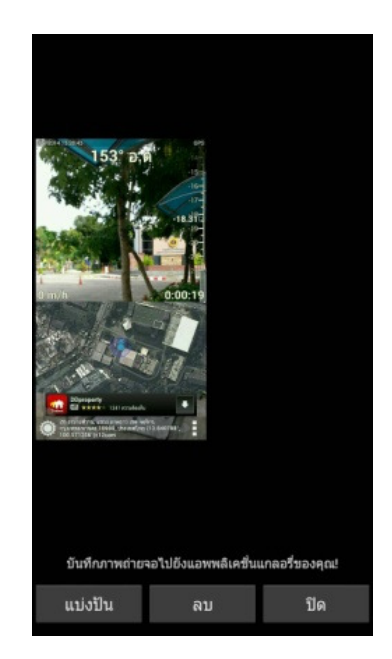

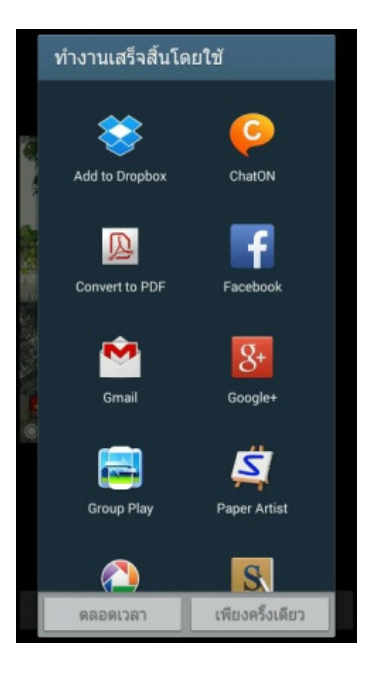

4. สลับกล้อง – สามารถใช้ได้ในโทรศัพท์รุ่นที่มีกล้องหน้าหลังเท่านั้น รูปแบบการ ทํางาน เป็นแบบเดียวกับกล้องทั่วไป

5. ตั้งค่า – เป็นการกําหนดค่าการทํางานต่างๆ ในเครื่อง ได้แก่ เข็มทิศ GPS, สถานที่ & แผนที่ ภาพถ่ายหน้าจอ อื่นๆ วัดขนาด แนะนําให้เพื่อนๆ แอพฯ อื่นๆ เกี่ยวกับ

หมายเหตุ. ในที่นี้จะขอแนะนําเฉพาะในส่วนที่สําคัญเท่านั้น

เข็มทิศ – การปิด-เปิดการใช้งานเข็มทิศ / ตั้งค่าเข็มทิศ เมื่อเปิดใช้งานครั้งแรก จะ ปรากฏเข็มทิศขนาดใหญ่ ให้ทําการปิดเข็มทิศนั้น โดยไปที่ Icon Menu >> ตั้ง ค่า >> เข็มทิศ >> เลือกประเภทเข็มทิศ 3D >> ซ่อนเข็มทิศ

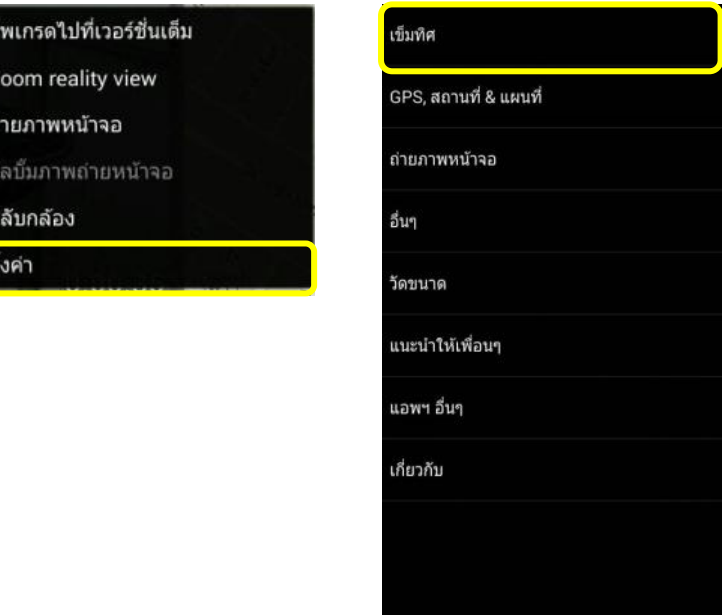

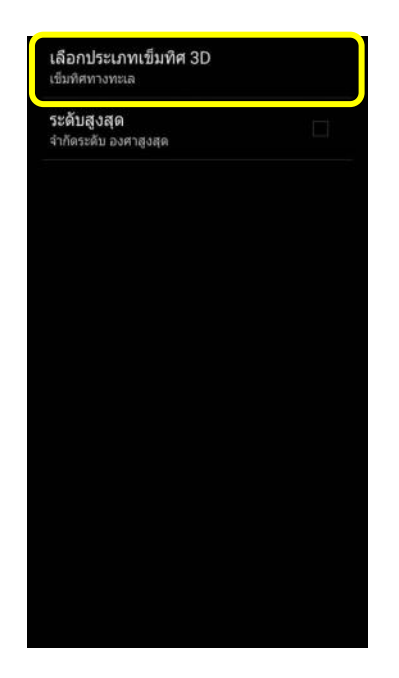

奇

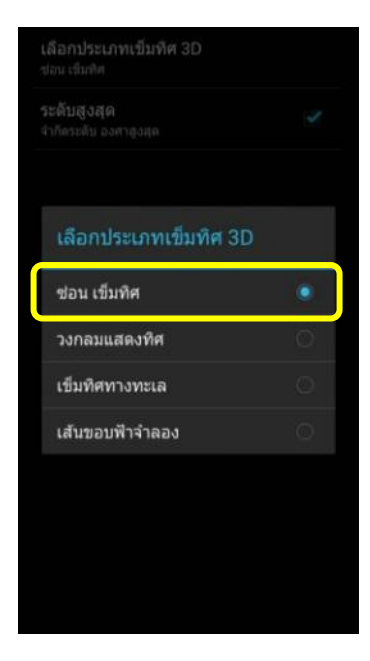

GPS, สถานที่ & แผนที่ – ใช้เพื่อกําหนดค่าการทํางาน การแสดงผลแผนที่ การหมุน แผนที่ ระบบหน่วยวัดระยะทาง ระบบพิกัดภูมิศาสตร์

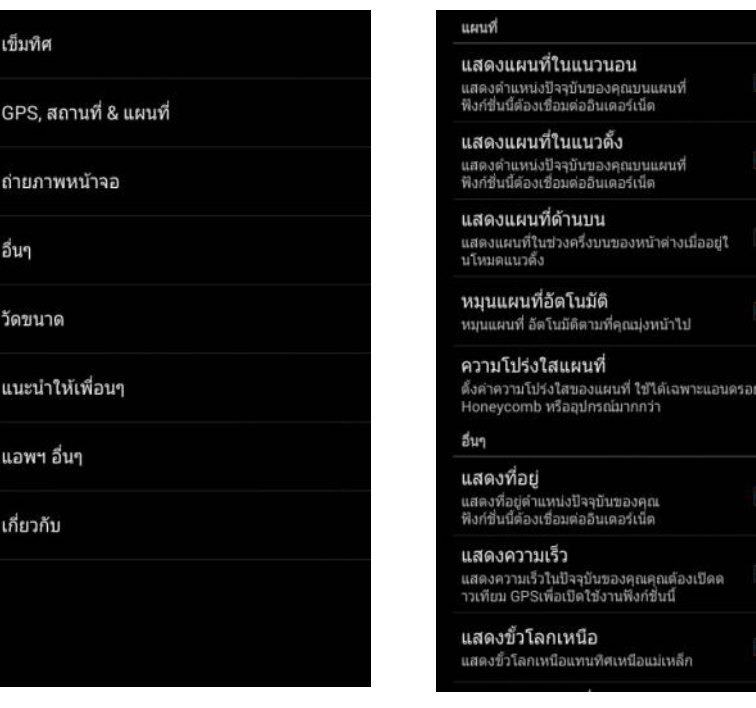

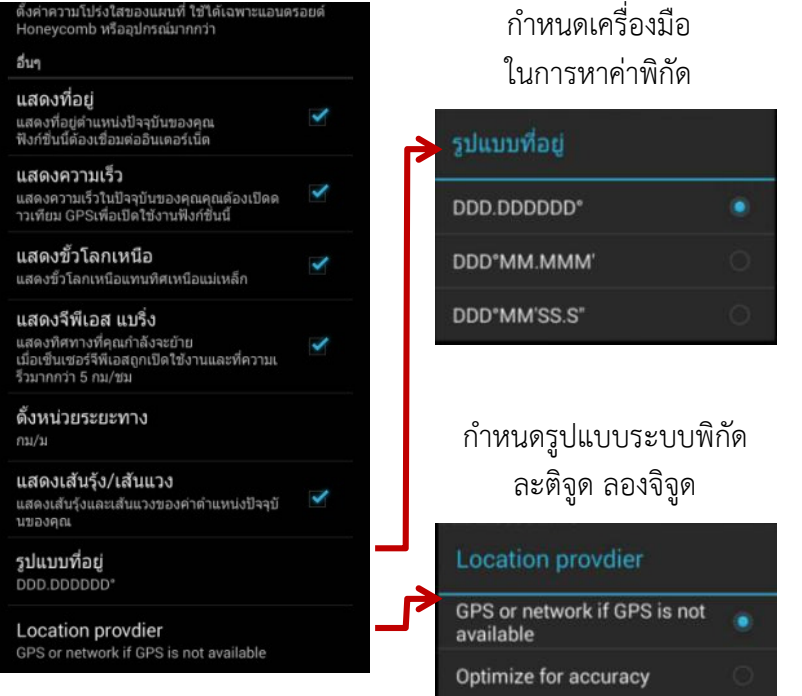

ข้อจํากัดในการใช้งาน – ในกรณีที่เข้าไปในบริเวณที่ไม่มีสัญญานโทรศัพท์มือถือ จะไม่ปรากฏแผนที่ หากเปิดสัญญานดาวเทียม GPS ไว้ตลอด จะยังคงมีค่าพิกัดแสดงให้ เห็นอยู่

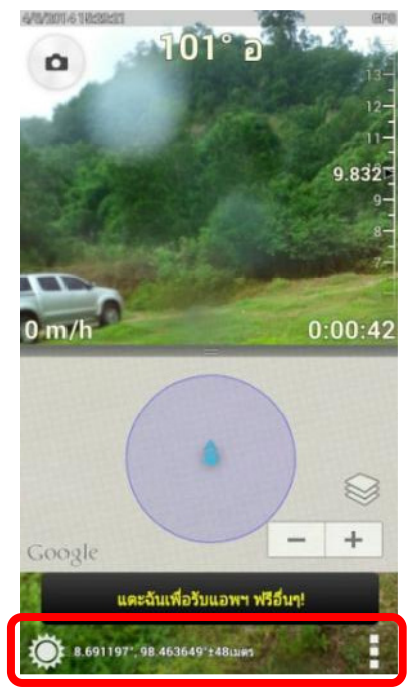

ตัวอย่าง เมื่อเข้าพื้นที่ไม่มีสัญญานโทรศัพท์ + <u>เปิด GPS</u>

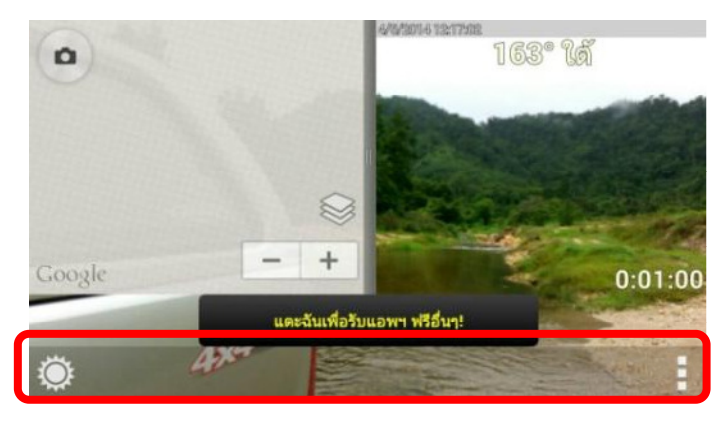

ตัวอย่าง เมื่อเข้าพื้นที่ไม่มีสัญญาน + <u>ปิด GPS</u>

# คู่มือการใช้ Application : Geolocation

ระบบปฏิบัติการที่รองรับ : Android

### คุณสมบัติ / การใช้ประโยชน์

- เป็น App. ที่สามารถแสดงผลระบบพิกัดได้หลายรูปแบบ ได้แก่ ละติจูด ลองจิจูด (Decimal Degree : DD, Degree Minutes Seconds : DMS), MGRS และ UTM (ทั้งนี้ในส่วนของงานน้ําบาดาล จะใช้เฉพาะ DD และ UTM)
- แสดงผลด้วยแผนที่ Google maps
- แสดงค่าอาซิมุท (Azimuth : AZ)
- Accuracy สูงสุด +- 2 เมตร
- ระบบการทํางานง่าย ไม่ซับซ้อน
- ้<u>คำแนะนำ</u> เพื่อความถูกต้อง ควรเปิดใช้ระบบ GPS ใน Smartphone ทุกครั้งที่ใช้ งาน
	- ในการใช้งาน ควรอยู่ในที่โล่ง (เช่นเดียวกับการจับค่าพิกัดจาก GPS ทั่วไป)

# ขั้นตอนการติดตั้ง App. Geolocation และการใช้งาน

1. ไปเลือกที่ไอคอน Play สโตร์ จะปรากฏหน้าต่างใหม่ ขึ้นมา ให้ค้นหา (Search) ชื่อ App. ที่ต้องการ ที่ไอคอนรูปแว่นขยาย

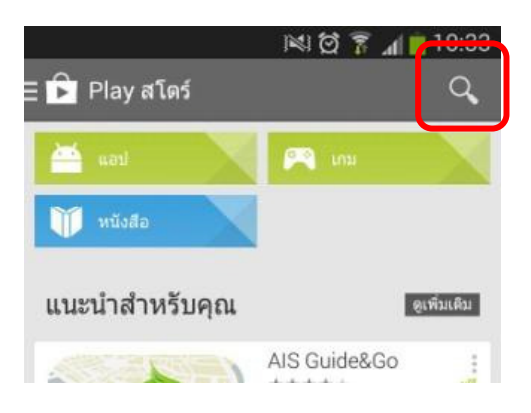

2. ให้พิมพ์ชื่อ App ที่ต้องการ โดยในที่นี้ให้ใช้ Geolocation จะปรากฏชื่อ App. ในกลุ่มข้อมูลที่ค้นหา

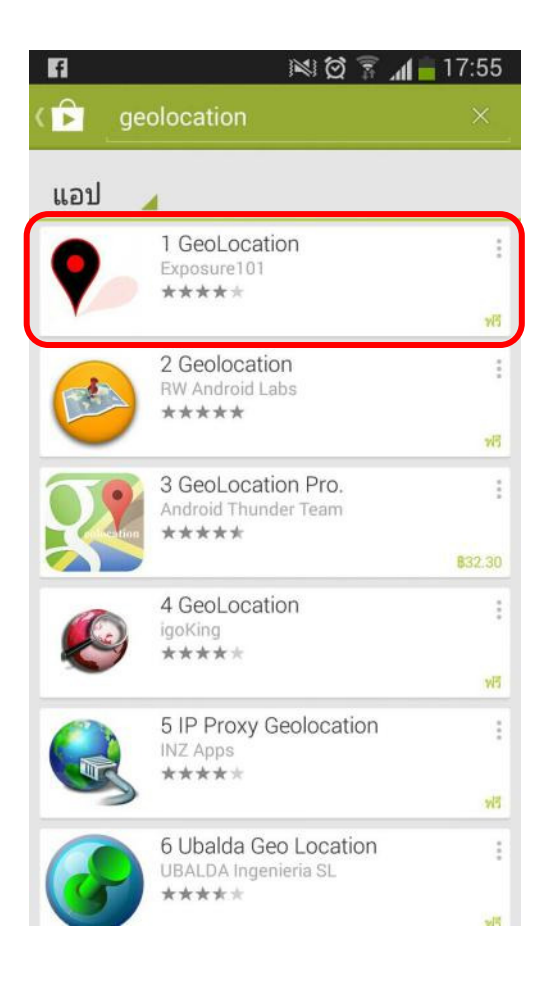

3. เมื่อเลือก ติดตั้ง App. (1) จะปรากฎหน้าต่าง (2) ให้ตอบ ยอมรับ ระบบ จะทําการติดตั้ง App. ลงไปยังเครื่อง เมื่อติดตั้งเสร็จแล้ว เราสามารถเปิดเข้าไปดู App.

ได้ทันที (3) หรือ ไปเปิดที่ไอคอน ที่ปรากฏบนหน้าจอก็ได้

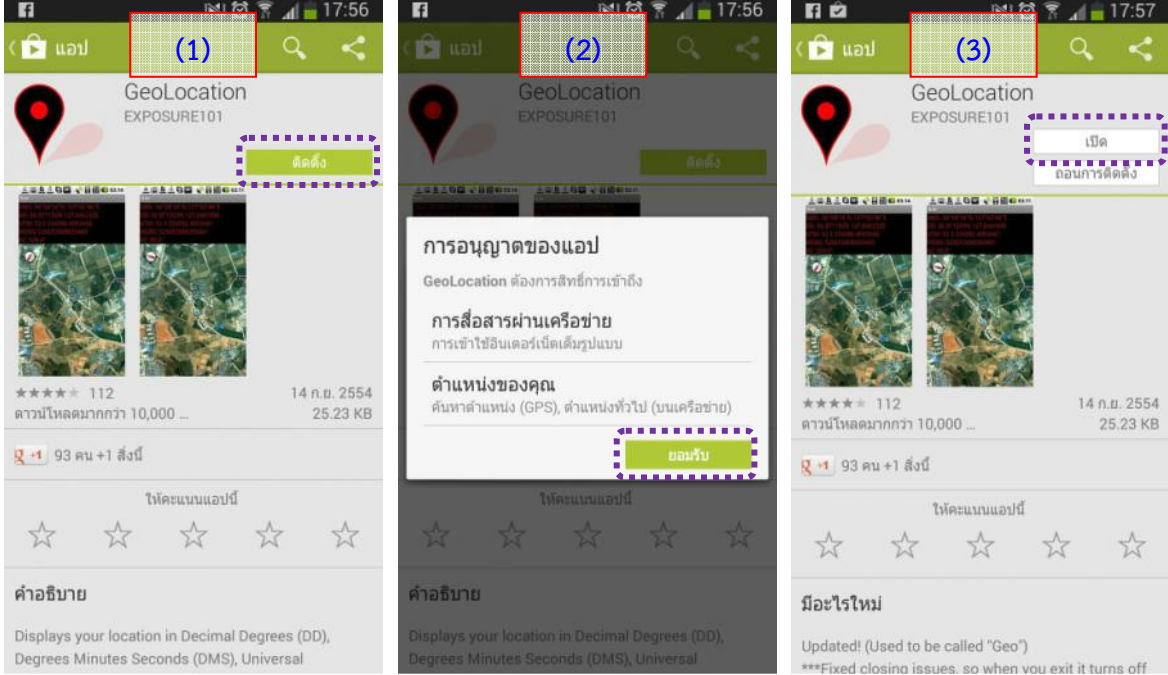

4. เมื่อเปิดใช้งาน App. พร้อมกับ GPS จะปรากฏระบบพิกัด 4 ระบบ ค่าอา ซิมุท เข็มทิศ และตําแหน่งที่ทํางาน

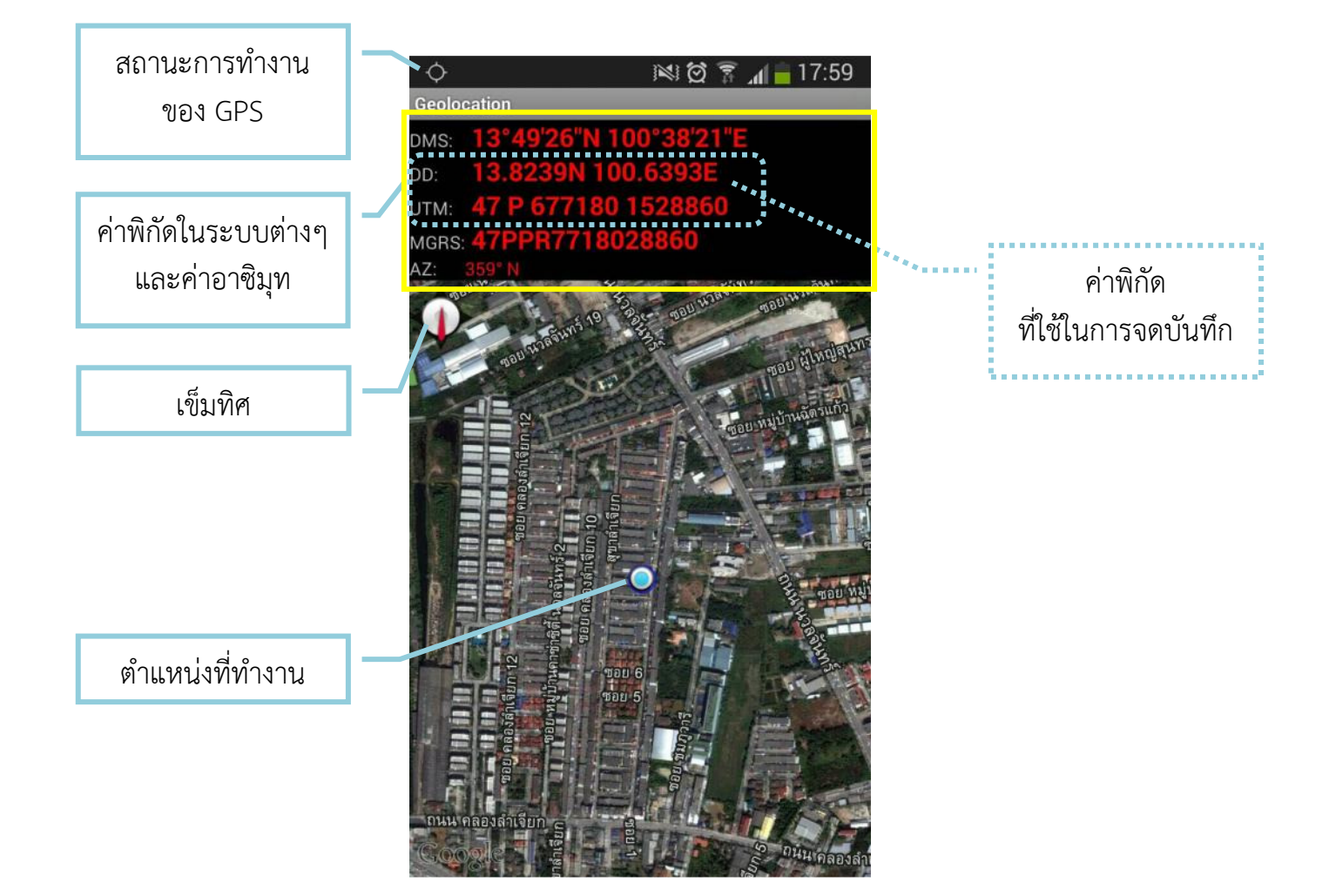

## ข้อจํากัดในการใช้งาน

– กรณีที่เข้าไปในบริเวณที่ไม่มีสัญญานโทรศัพท์มือถือ จะไม่ปรากฏแผนที่ หาก เปิดสัญญานดาวเทียม GPS ไว้ตลอด จะยังคงมีค่าพิกัดแสดงให้เห็นอยู่

- กรณีอยู่ในที่มีสัญญานมือถือ แต่ไม่มีสัญญาน GPS จะปรากฏแผนที่ แต่ไม่ แสดงค่าพิกัด

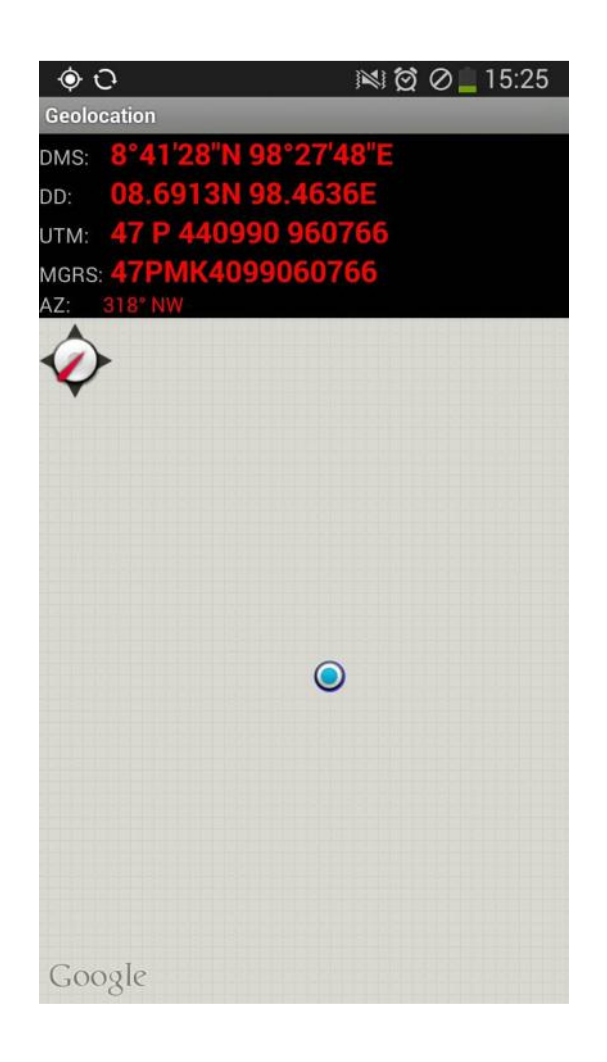

ไม่มีสัญญานโทรศัพท์ / มี GPS มีสัญญานโทรศัพท์ / ไม่มี GPS

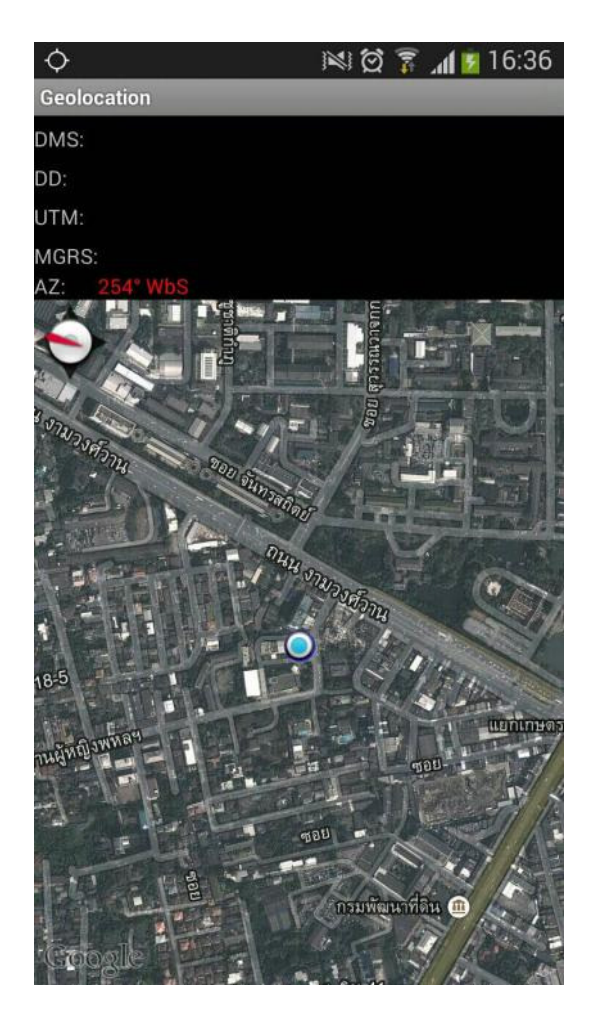

**คู่มือการใช้งาน Application การถ่ายภาพ ระบุต าแหน่งค่าพิกัด ระบบปฏิบัติการ ios บน iPad /iPhone : Application - Find Location** 

### **Application : Find Location**

**1.** ขั้นตอนการติดตั้ง App. Find Location ไปคลิ๊กเลือกที่ไอคอน App Store ที่อยู่ บนหน้าจอ

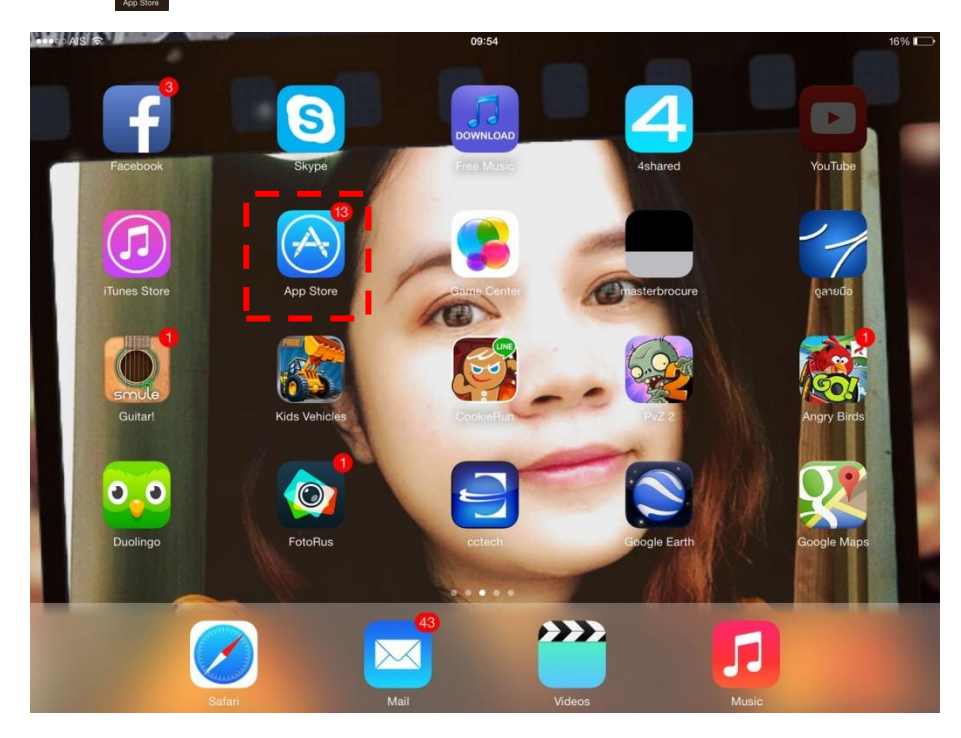

**2.** แล้วค้นหาชื่อ App. Find Location ที่ด้านมุมขวาบนของหน้าจอ (1) จะพบไอคอน ปรากฏด้านล่าง (2) ท าการดาวน์โหลด App มาใช้งาน โดยกดปุ่ม <sup>+</sup> **OPEN (3)**

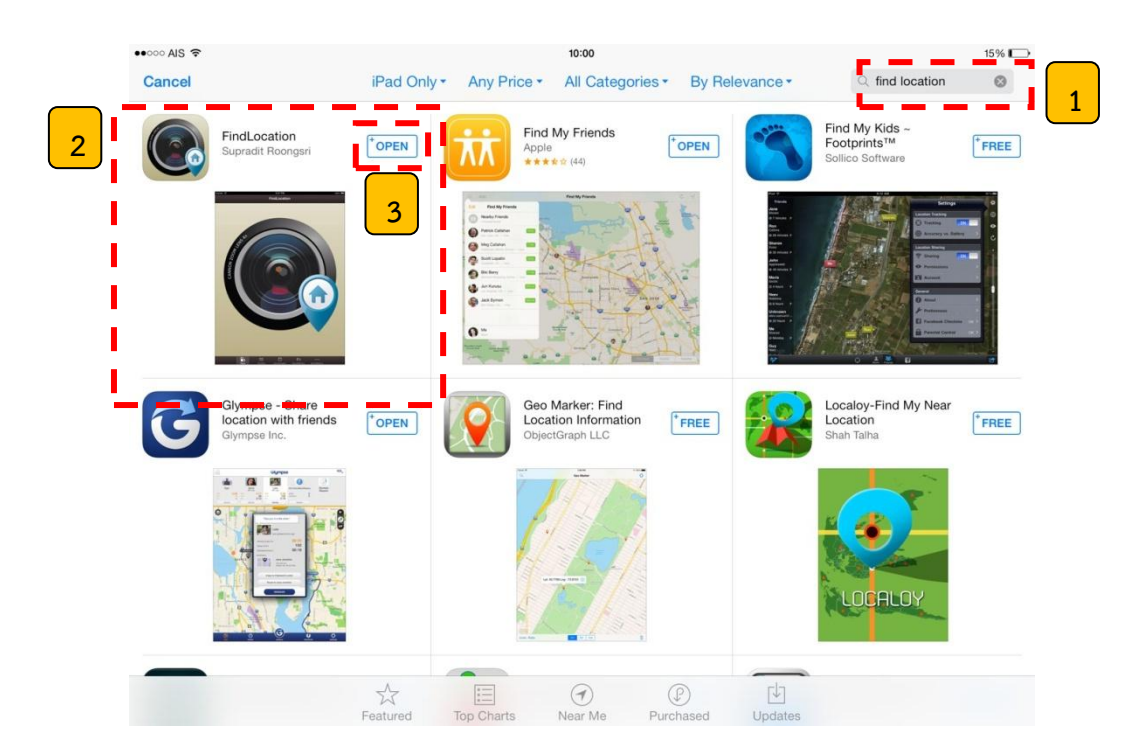

3. หน้าจอจะปรากฏหน้าต่างให้ใส่ Apple ID password ทำการใส่ password แล้วกด OK

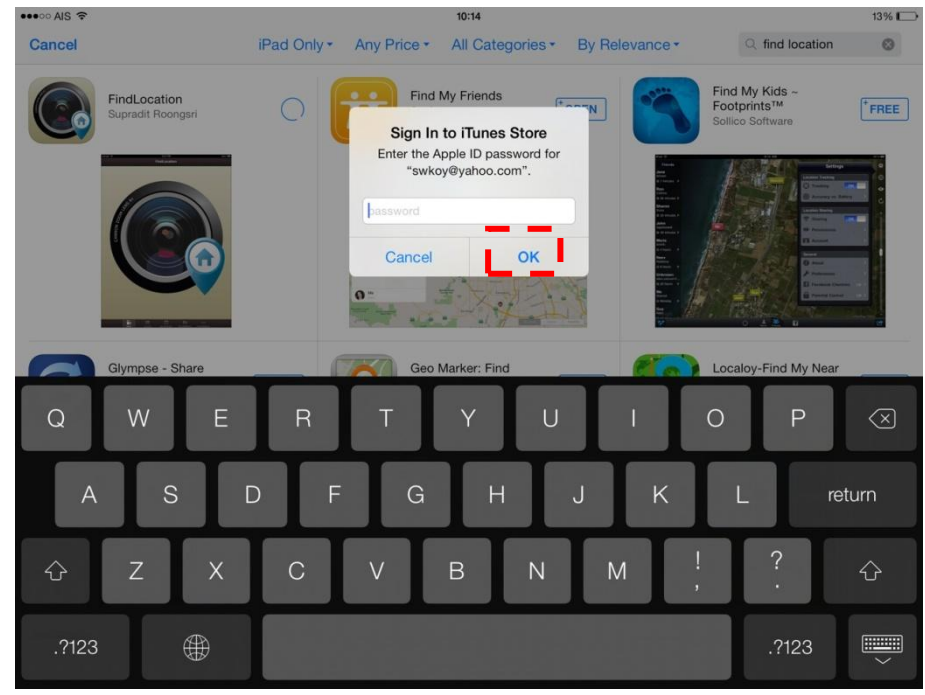

4. เมื่อดาวน์โหลดเรียบร้อย จะปรากฏไอคอนของ แอพฯ บนหน้าจอมือถือ

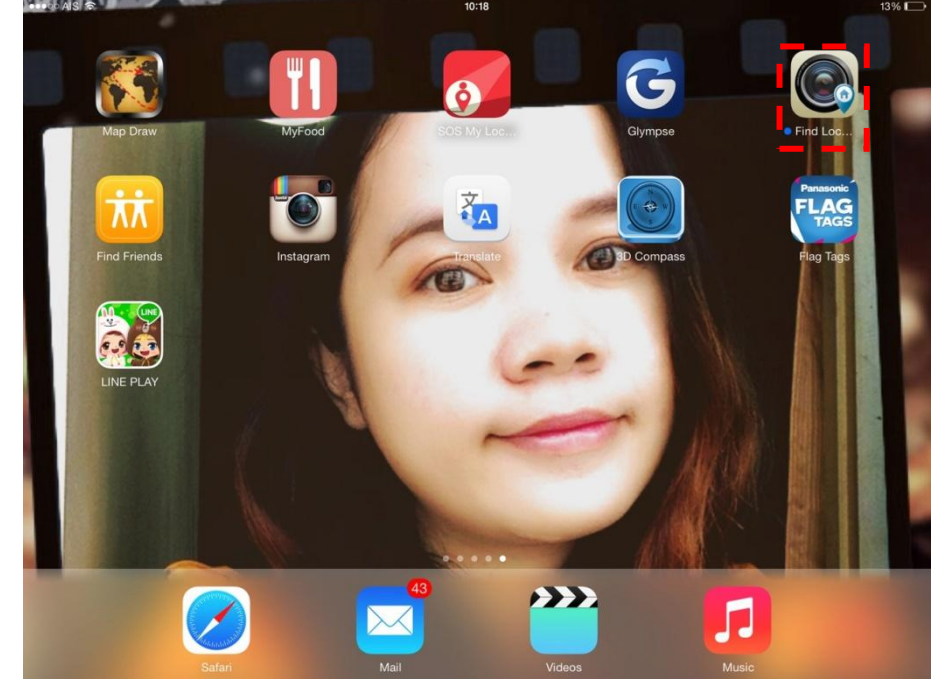

5. คลิ๊กเปิดใช้งานแอพฯ จะปรากฏภาพด้านล่าง มีฟังก์ชั่นการใช้งาน 5 เมนู ประกอบด้วย Home Favorites CurrentLocation SearchByPhoto และ SearchByName โดยที่

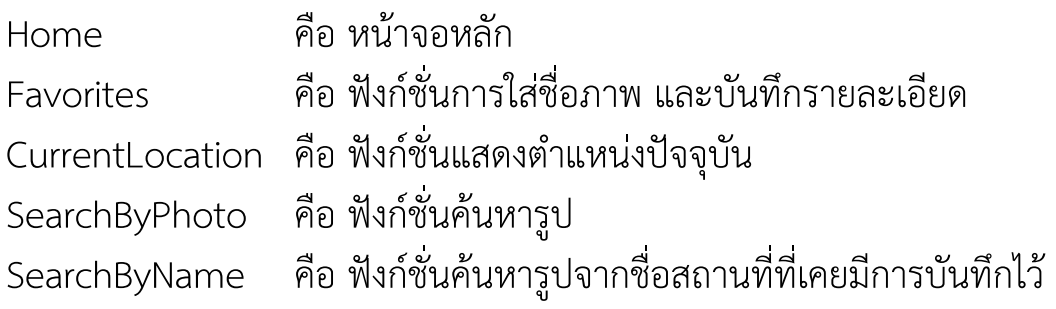

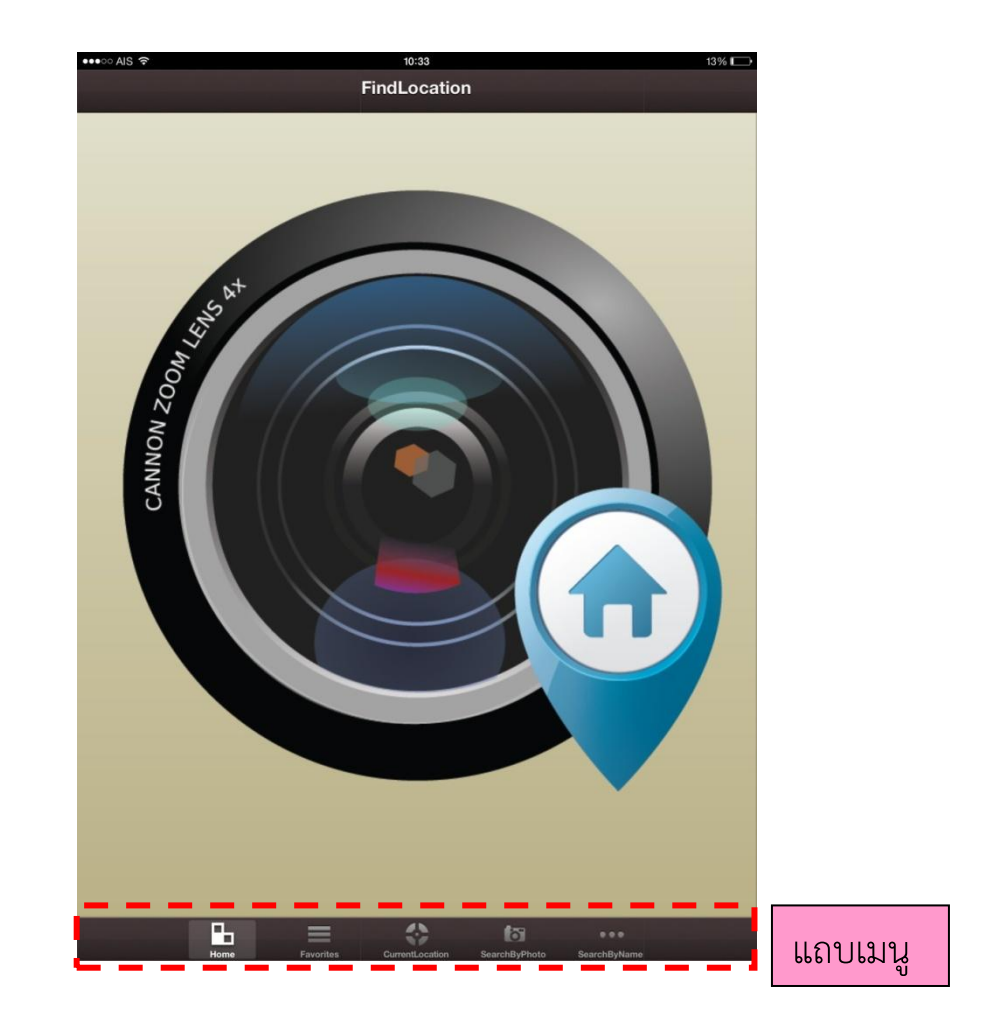

6. เริ่มใช้งาน เลือกเมนู Favorites

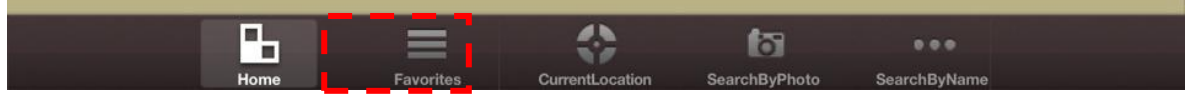

7. เมื่อปรากฏหน้าต่าง ดังภาพด้านล่าง ทำการถ่ายภาพ โดยกดปุ่มเครื่องหมาย + ที่ มุมขวาบนของหน้าจอ

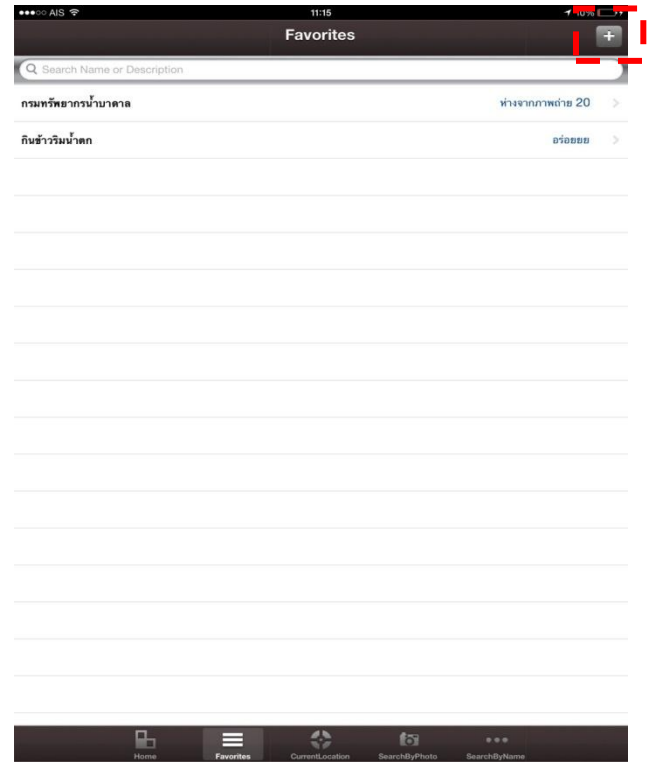

8. จะปรากฏหน้าต่าง ให้เลือกว่าจะถ่ายรูปใหม่ หรือใช้รูปที่ถ่ายไว้แล้ว

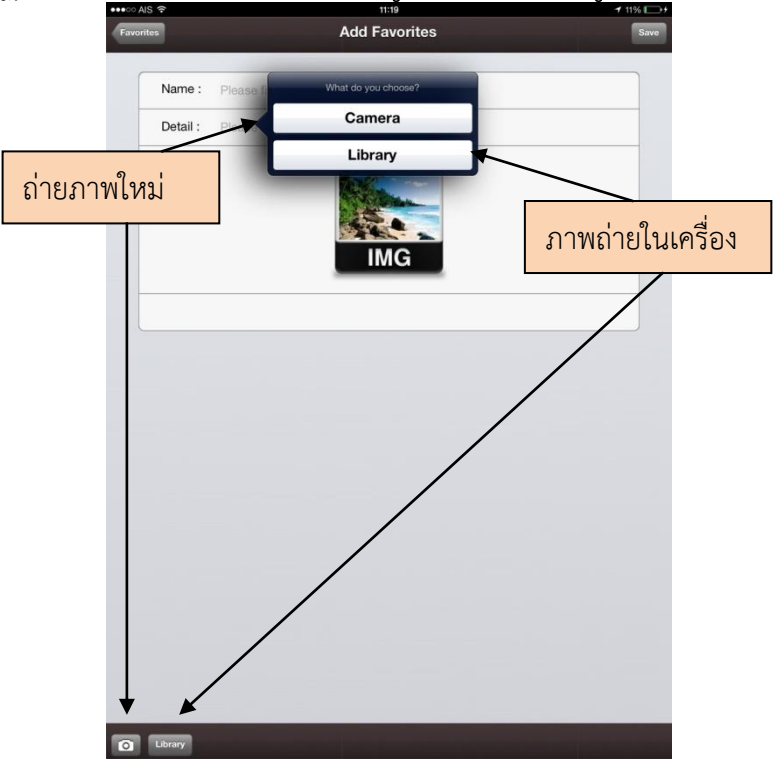

9. เลือกภาพถ่ายใหม่ โดยเลือกแถบคำสั่ง Camera หรือกดปุ่มรูปกล้องที่อยู่มุมซ้าย ้ล่างของหน้าจอ แล้วทำการถ่ายภาพ เมื่อถ่ายภาพเสร็จจะปรากฏข้อความแถบ ล่างของหน้าจอ ให้เลือกว่าจะถ่ายภาพใหม่กรณีภาพไม่สวยงาม (Retake) หรือ จะใช้ภาพนี้ (Use Photo) ให้ทำการกด Use Photo

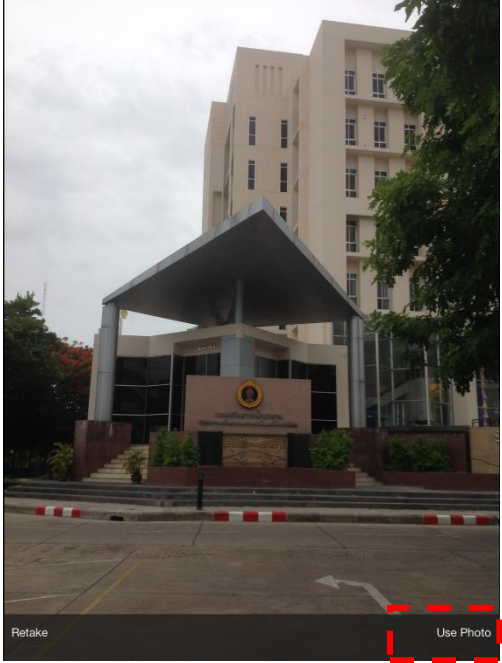

10. จะปรากฏหน้าต่างให้ทำการใส่ชื่อภาพ (1) และรายละเอียดของข้อมูลภาพ (2) จากนั้นกด Save (3) เมื่อถึงขั้นตอนนี้จะได้ภาพถ่ายพร้อมพิกัดในระบบ Lat-Long

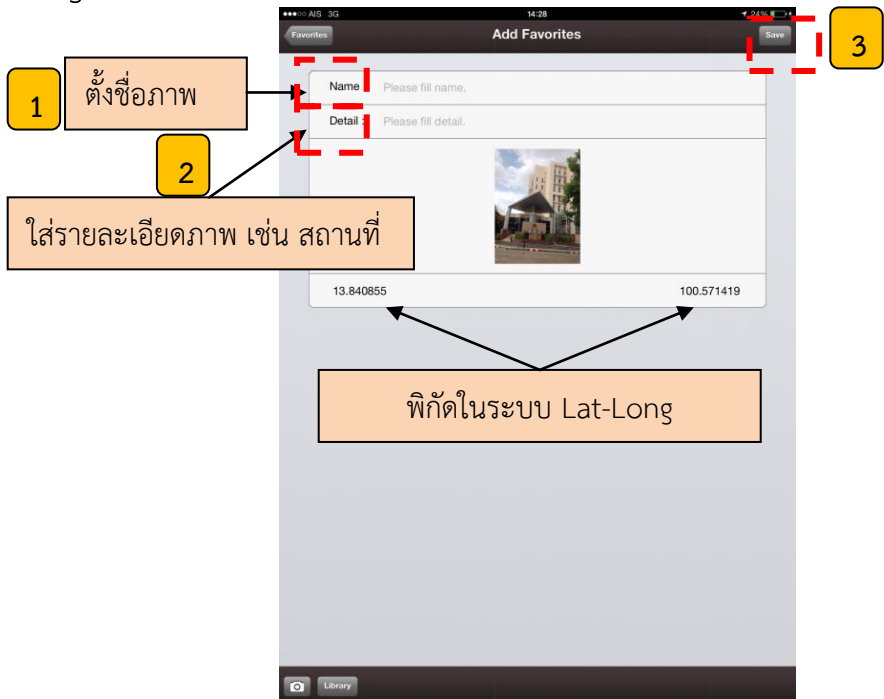

11. หลังจาก Save แล้ว หน้าจอจะกลับสู่หน้าต่าง Favotites และจะพบรายการ ภาพที่ได้ทำการบันทึกไว้

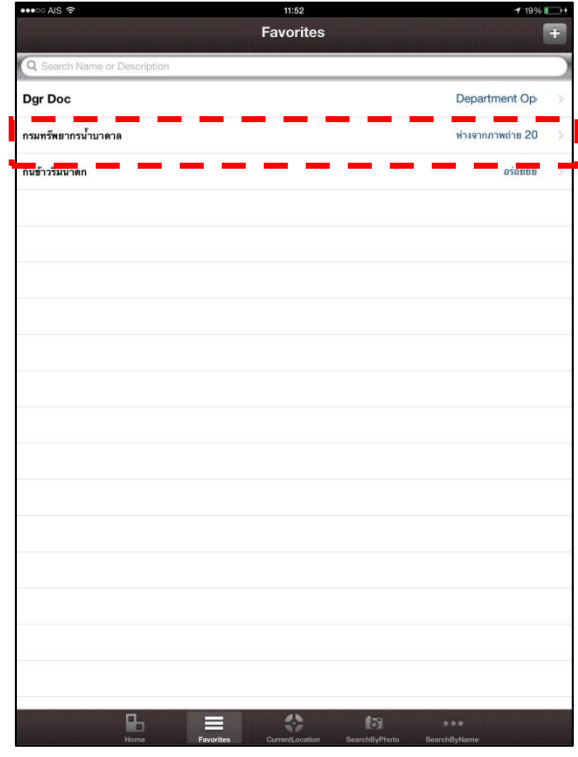

12. จากนั้นหากต้องการข้อมูลพิกัดในระบบ UTM ให้ทำการเปิดไฟล์ภาพที่บันทึกไว้ จะปรากฏหน้าต่างดังภาพ คลิ๊กที่เมนูลิงค์ไปยังแผนที่ (Show Map)

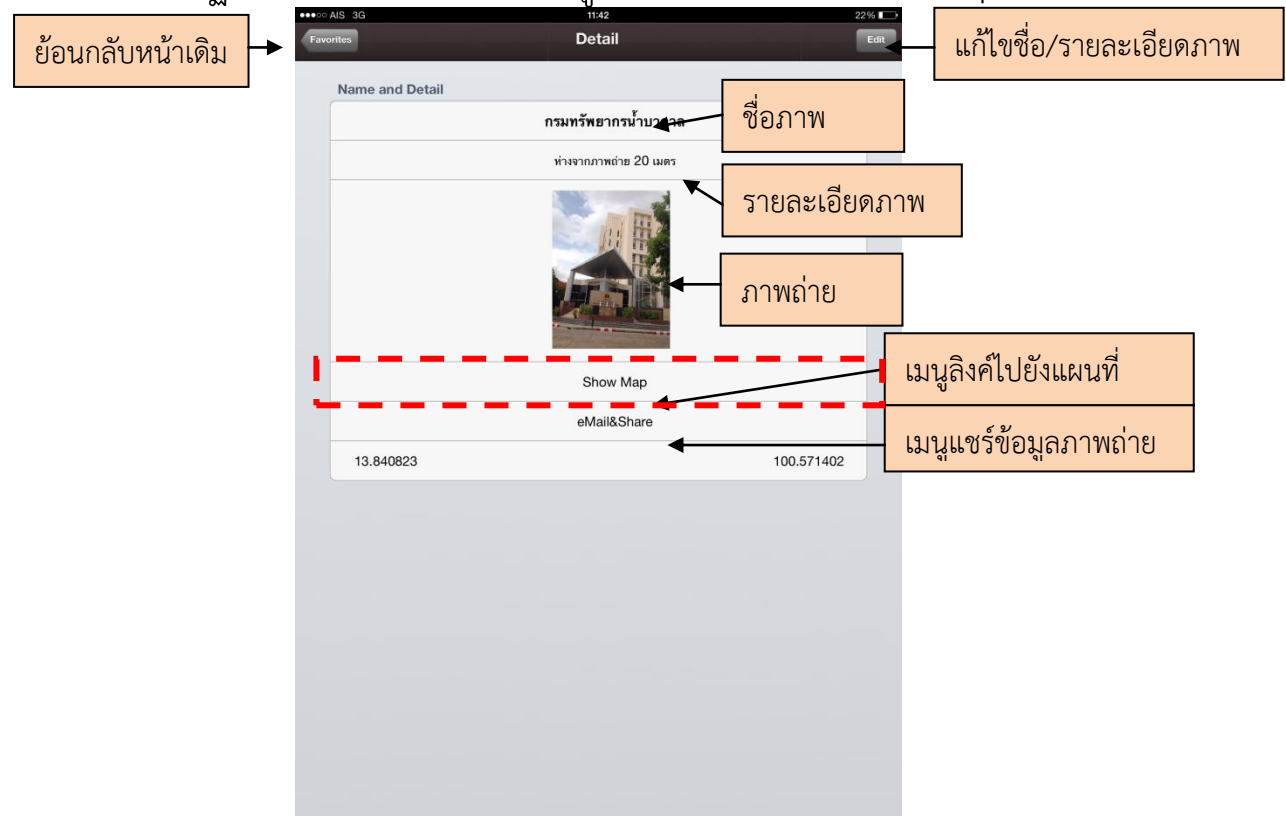

่ 13. จะปรากฏหน้าต่างแผนที่แสดงตำแหน่งที่ถ่ายภาพ ในหน้าต่างนี้สามารถเลือก แผนที่พื้นหลังได้ 3 แบบ คือ แผนที่จราจร แผนที่ดาวเทียม และแผนที่ผสม (จราจร+ดาวเทียม) ซึ่งมีแถบเมนูให้เลือกอยู่ด้านล่างของหน้าจอ

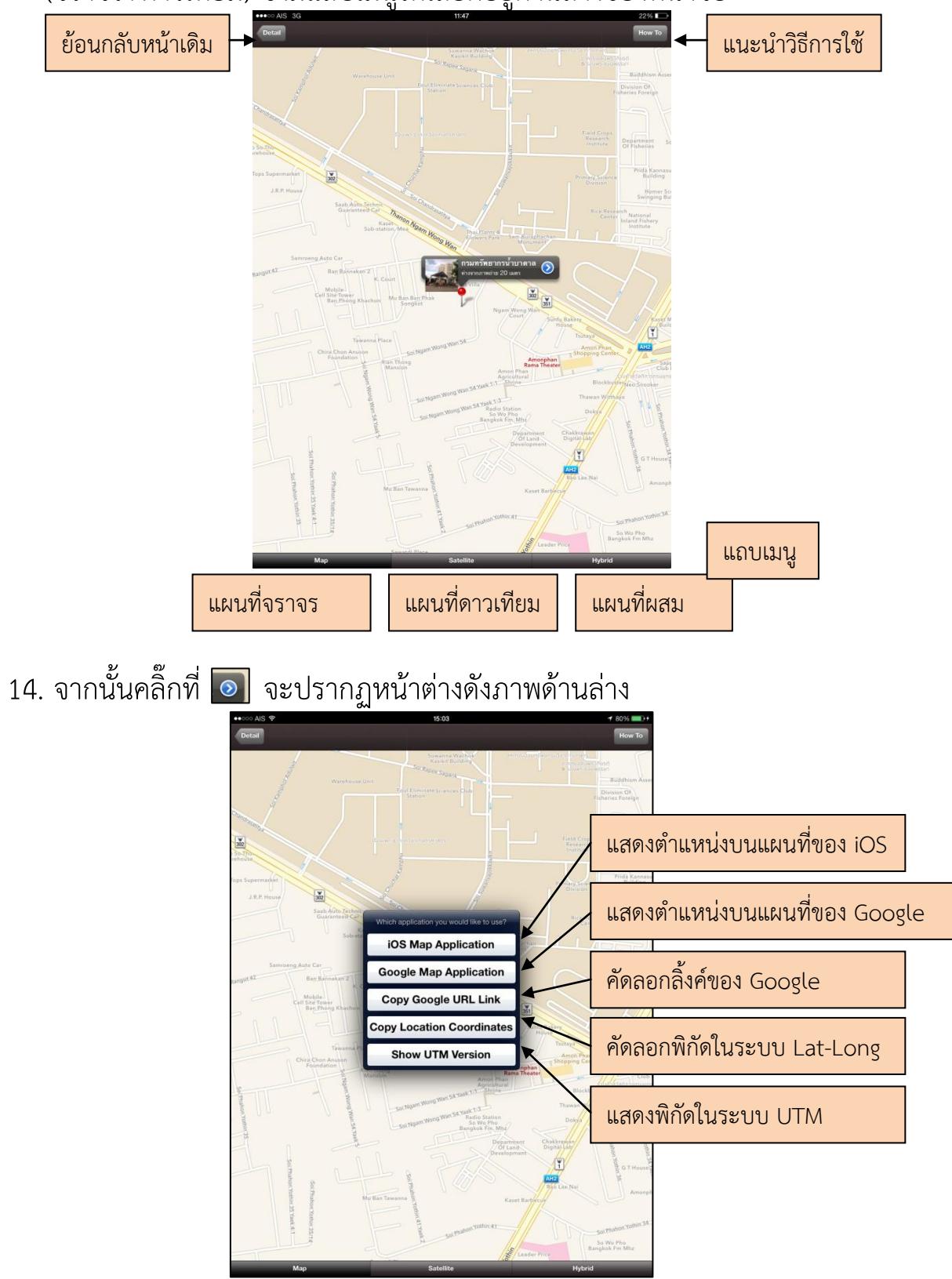

15. ให้เลือกแสดงพิกัดในระบบ UTM โดยการคลิ๊กที่แถบเมนู Show UTM Version ข้อมูลพิกัดจะปรากฏดังภาพ แต่ไม่สามารถทำคัดลอกได้ ต้องทำการจดบันทึก หรือทำการจับภาพหน้าจอ (Capture)

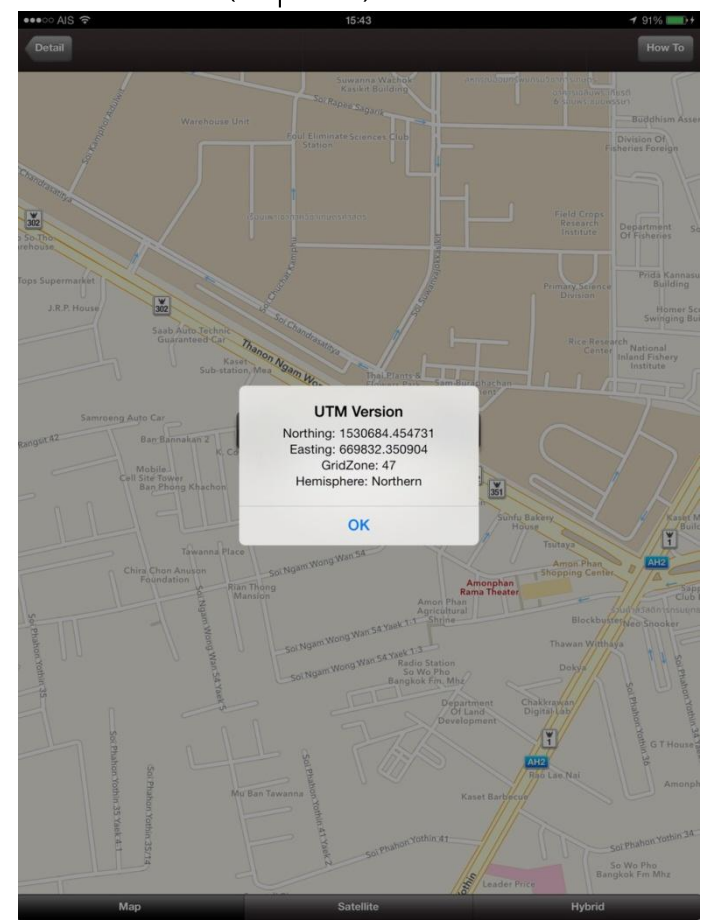

### **หมายเหตุ: การแปลงพิกัด**

1. สามารถใช้ excel ช่วยคำนวณด้วยการใส่สูตร แทนโดย D = A+B/60+C/3600 แล้วลากเพื่อ copy สูตรลงแถวลงไปกี่บรรทัดก็ได้ โดย A= องศา, B=ลิปดา, C=พิลิปดา เช่น A1=19, B1=44, C1=45, จะได้ D1=19.745833 ค าตอบที่ได้ Copy ไปใส่เป็นค่าพิกัดได้เลย

# เกร็ดความรู้เรื่องระบบพิกัด

# ระบบพิกัดภูมิศาสตร์

(1.) hddd.ddddd (Lat/Lon Decimal Degree : DD) คือรูปแบบ องศา ทศนิยม (Lat องศาทศนิยม 5 ตําแหน่ง), (Lon องศาทศนิยม 5 ตําแหน่ง ตําแหน่ง) แต่ละส่วน (field) แยกจากกันโดยช่องว่า(space) อย่างน้อยหนึ่งช่อง ตัวอย่าง : N13.72302 E100.53023

(2.) hddd mm.mmm (Lat/Lon Degree, Decimal Minute : DDM) คือ รูปแบบ องศา ลิปดาทศนิยม ลิปดาทศนิยม (Lat องศา, ลิปดาทศนิยม 3 ตําแหน่ง ตําแหน่ง), (Lon องศา, ลิปดาทศนิยม 3 แหน่ง) แต่ละส่วน (field) แยกจากกันโดยช่องว่า (space) space) อย่างน้อย หนึ่งช่อง ตัวอย่าง : N13 43.381 E100 31.814 31.814

(3.) hddd mm ss.s (Lat/Lon Degree, Minute, Decimal Second : DMS) คือรูปแบบ องศาลิปดา ฟิลิปดาทศนิยม (Lat องศา, ลิปดา, ฟิลิปดาทศนิยม 1 ตำแหน่ง), (Lon องศา, ลิปดา, ฟิลิปดาทศนิยม 1 ตำแหน่ง) แต่ละส่วน (field) แยกจาก กันโดยช่องว่า (space) อย่างน้อยหนึ่งช่อง ตัวอย่าง : N13 43 22.9 E100 31 48.8

(4.) UTM (Universal Transverse Mercator) ที่ใช้ในกิจการพลเรือนใน หลายๆประเทศ (Lon Zone ตัวเลข 1-60 และ Lat Zone ตัวอักษร C-X), (Easting ตัวเลข 6 หลัก), (Northing ตัวเลข 7 หลัก) แต่ละส่วน (field) แยกจากกันโดยช่องว่า (space) อย่างน้อยหนึ่งช่อง ตัวอย่าง : 47P 665464 1517618

(5.) MGRS (Military Grid Reference System) ที่ใช้ในกิจการทหาร ที่ใช้ในกิจการทหาร (Lon Zone ตัวเลข 1-60 และ Lat Zone ตัวอักษร C-X), (Digraph ตัวอักษร 2 ตัว), (Easting ตัวเลข 5 หลัก), (Northing ตัวเลข 5 หลัก) แต่ละส่วน (field) แยกจากกันโดย ช่องว่า (space) อย่างน้อยหนึ่งช่อง อย่างน้อยหนึ่งช่อง ตัวอย่าง : 47P PR 65464 17618 17618

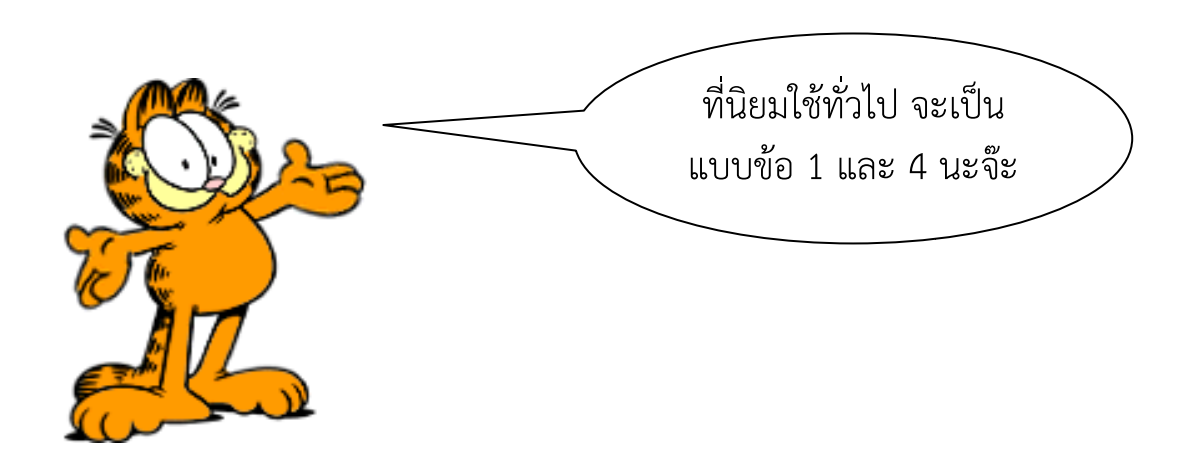

# วิธีการส่งภาพถ่ายจากมือถือด้วย Line

เมื่อมีการถ่ายภาพ / แคป หน้าจอ ในงานสนามแล้ว ขั้นต่อไปคือการนําส่ง ข้อมูลกลับเข้าไปให้ผู้รวบรวมข้อมูล ในที่นี้ แนะนําให้ใช้ระบบ Line เนื่องจากเป็น App. ที่ใช้งานง่าย นิยมใช้กันอย่างแพร่หลาย ทั้งนี้ มีวิธีการในการนําส่งข้อมูล ดังนี้

- 1. เลือกไอคอน Line ที่  $\overline{\mathcal{P}}$  หน้าจอมือถือ เพื่อเปิด app.
- 2. เลือกที่ไอคอน + ที่มุมด้านล่างขวา จะปรากฎเมนูการทำงานใน App. ให้ เลือกที่ เลือกรูปภาพ

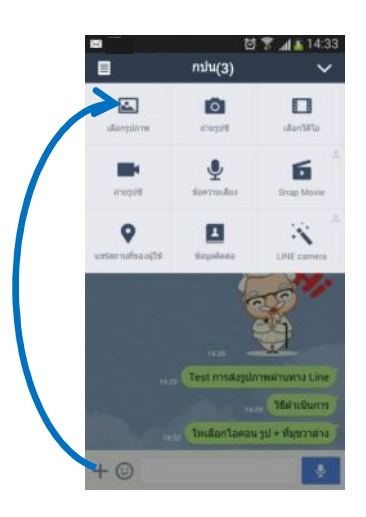

3. จากนั้นให้เลือกที่เก็บ (A) และรูปภาพที่ต้องการ (B) ทั้งนี้ ในการส่งรูปภาพ สามารถเลือกการส่งรูป หรือ เป็นอัลบั้มก็ได้ โดยสามารถดูจํานวนรูปที่จะส่ง ได้ที่มุมขวาล่าง จากนั้นให้กดส่งรูปตามแบบที่ต้องการ (C) รูปภาพที่ส่งไป จะไปปรากฎในห้อง Line ให้ผู้รวบรวมข้อมูลทันที (D)

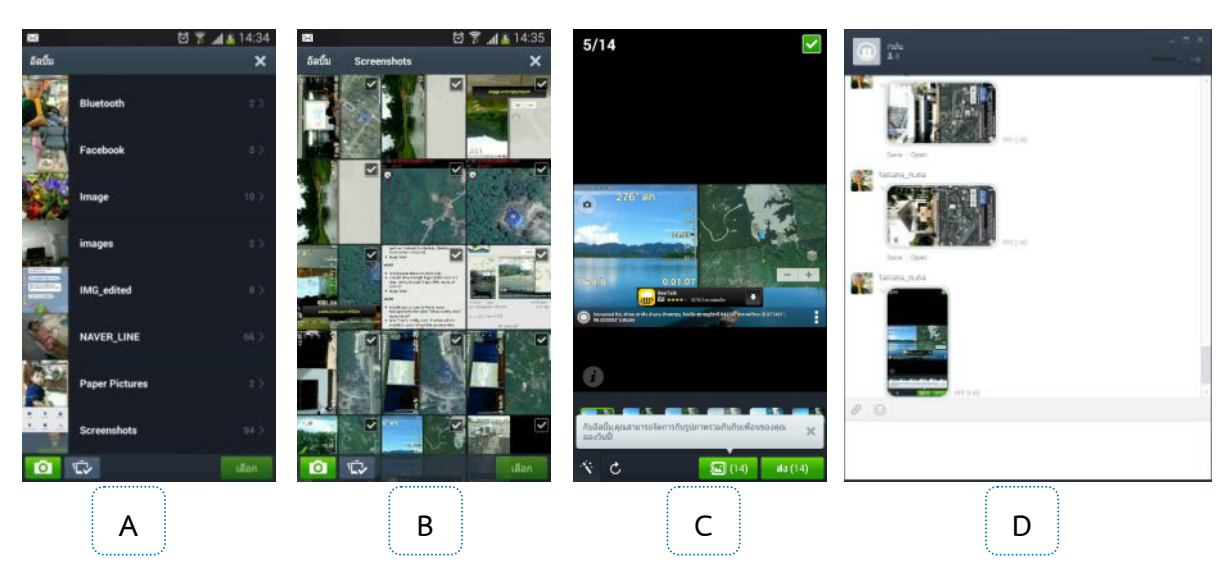

## วิธีส่งข้อมูลรูปภาพจากโทรศัพท์มือถือทาง Email

สามารถดําเนินการได้โดย

- 1. ไปที่แกลอรี่ ของเครื่อง เลือกรูปภาพที่ต้องการแชร์
- 2. เลือกที่ไอคอน แชร์ จะปรากฎหน้าต่างใหม่ขึ้นมา เป็นช่องทางการ ส่งผ่านข้อมูลผ่านระบบ Social Network ที่มีอยู่ในเครื่อง ในที่นี้ต้องการ ส่งผ่านข้อมูลผ่านทาง E-mail ที่มีอยู่ในเครื่อง (mail ที่ปรากฎจะเป็นไป ตามแต่การ Login mail ของแต่ละคน โดยส่วนใหญ่จะใช้ Gmail)
- 3. พิมพ์ E-mail ที่ต้องการส่ง เรื่องที่จะส่ง และรายละเอียด จากนั้นให้เลือก ไอคอนส่งข้อมูล

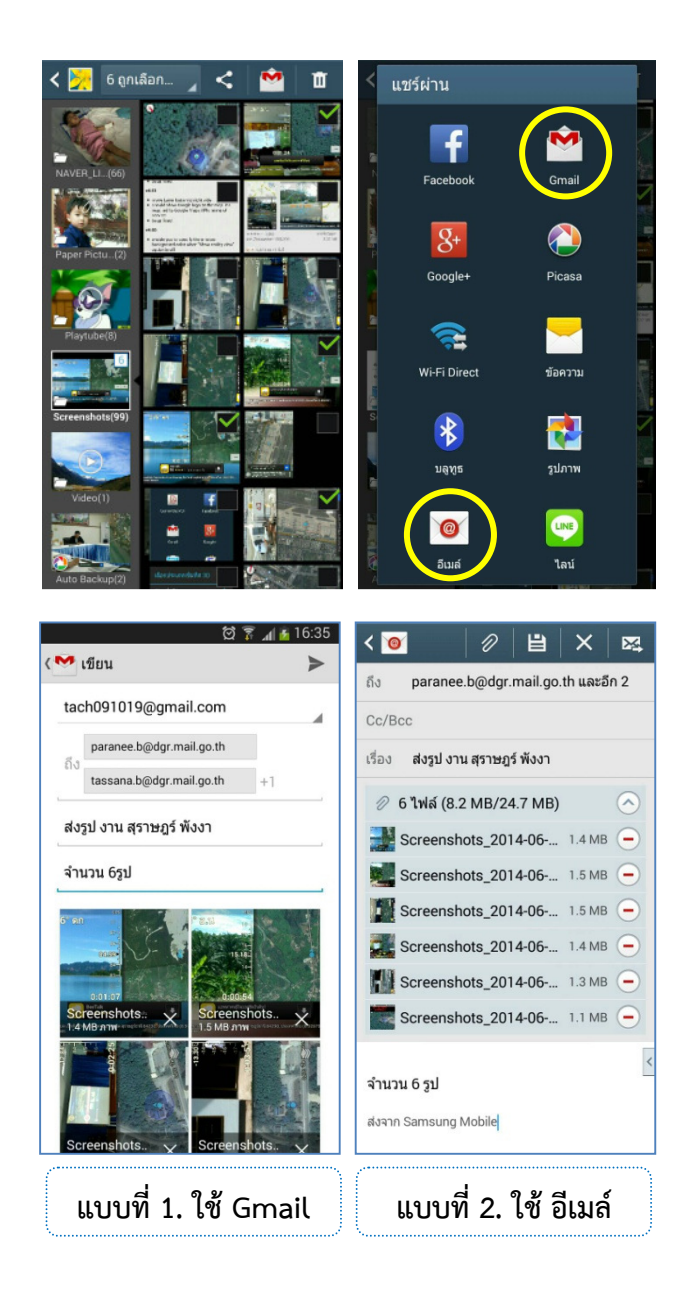

## การลงโปรแกรม Line บนเครื่อง PC

สามารถเลือก Download ได้จากหลายๆแหล่ง โดยการ search จาก Google โดยในที่นี้เลือก web ของ THAIWARE ในการดาวน์โหลด เนื่องจากสามารถเลือกลง โปรแกรมให้ตรงกับเวอร์ชั่นของ Windows ได้

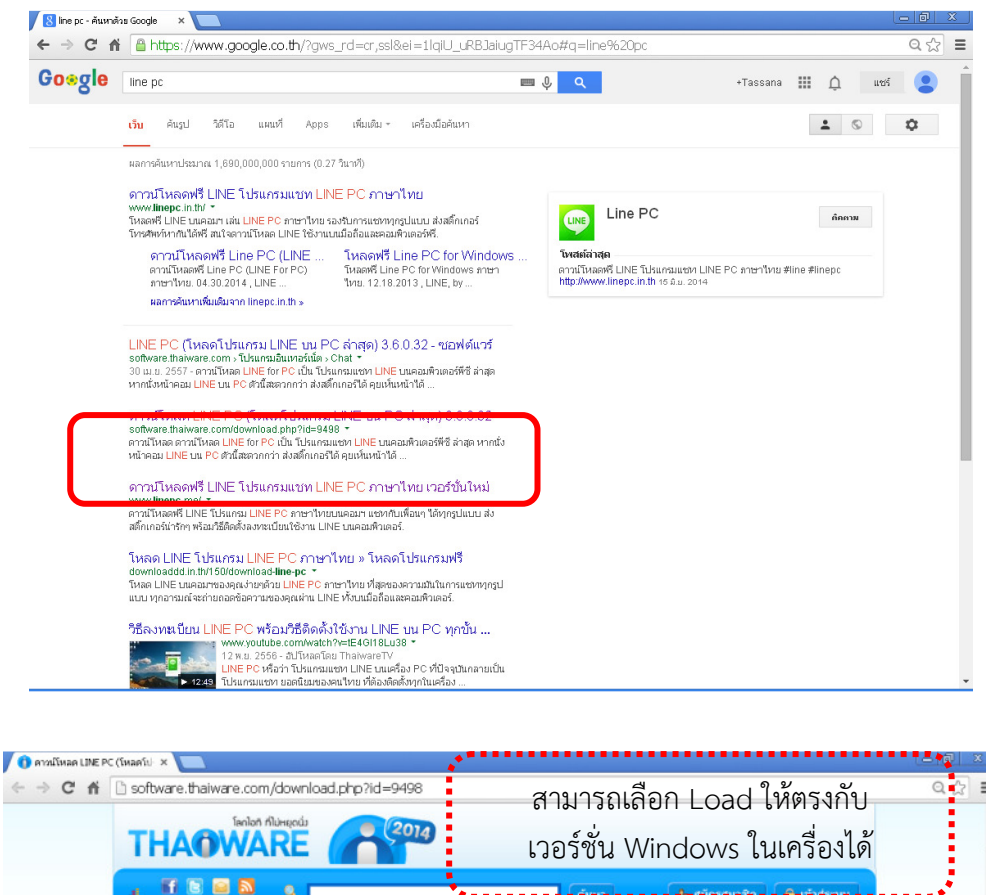

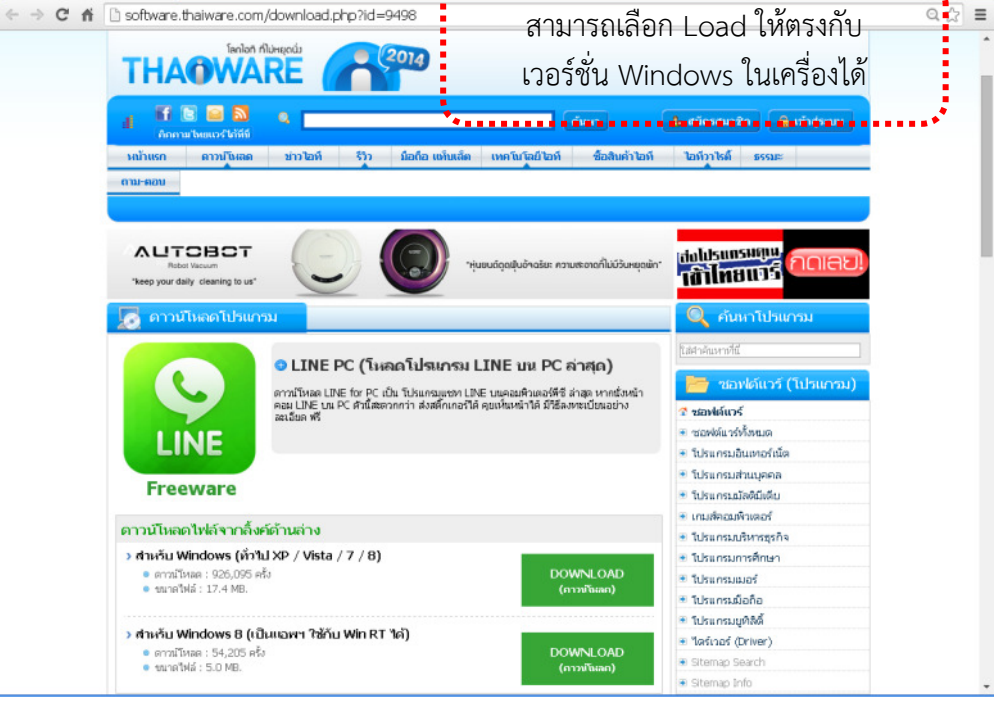

- เมื่อโปรแกรมทําการดาวน์โหลดเสร็จ จะขึ้นหน้าต่างใหม่เพื่อให้ run โปรแกรม

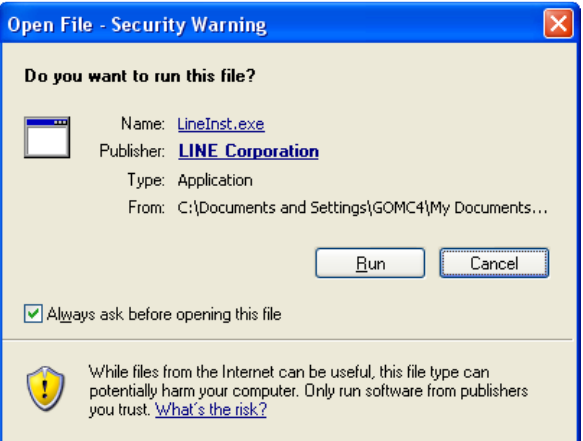

- เลือกภาษาในการติดตั้งโปรแกรม และเริ่มทําการติดตั้งโปรแกรม

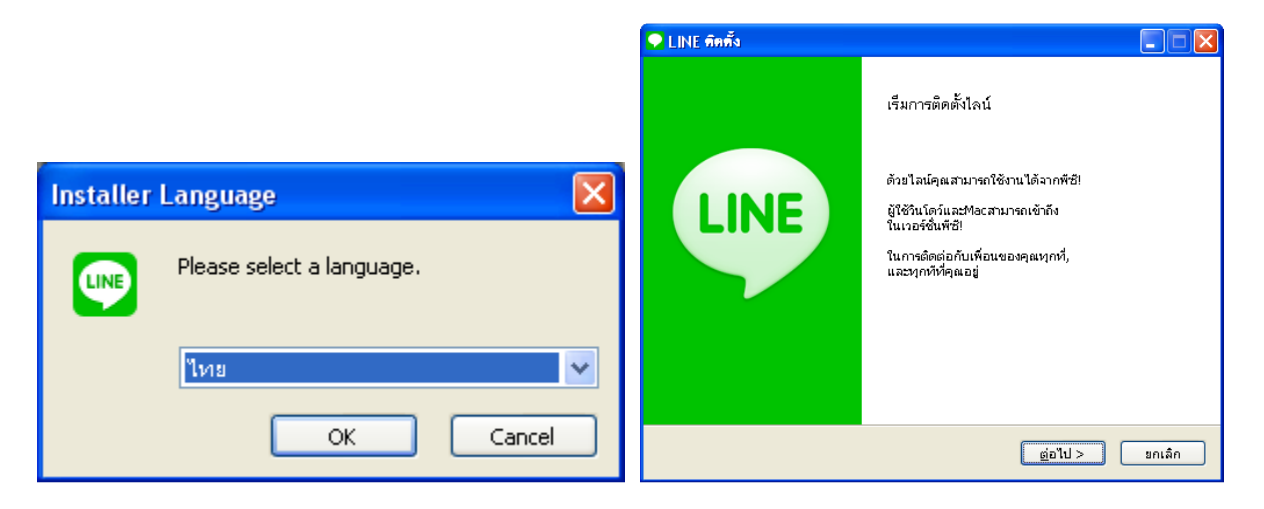

- ตอบ ตกลง ในเรื่องการยอมรับข้อกําหนด/ลิขสิทธิ์ ของโปรแกรม

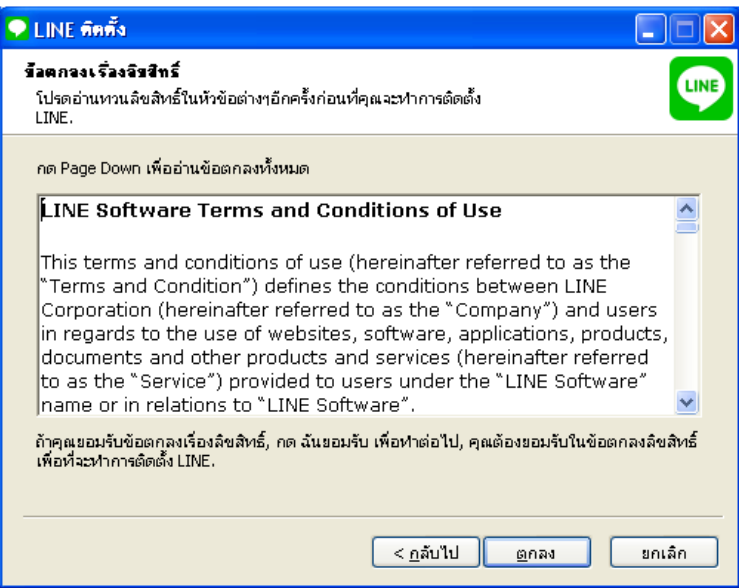

# - ระบบจะทําการติดตั้งโปรแกรม

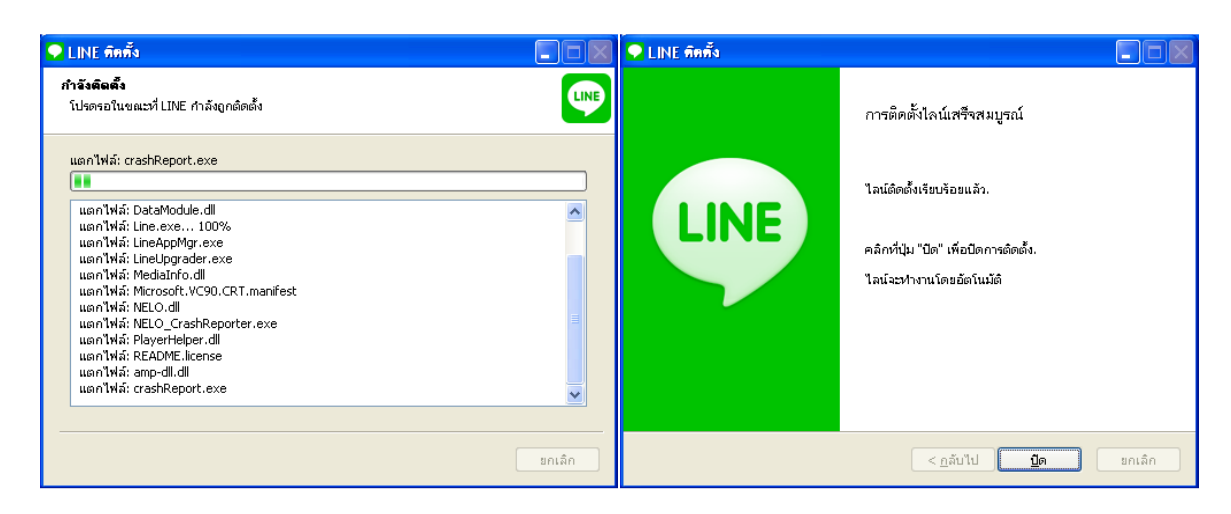

- เมื่อติดตั้งแล้วเสร็จ จะขึ้นหน้าต่าง Line ให้ใส่ e-mail และ รหัสผ่านในการ เข้าสู่โปรแกรม ตามที่ได้สมัครไว้ในเครื่อง Smart Phone

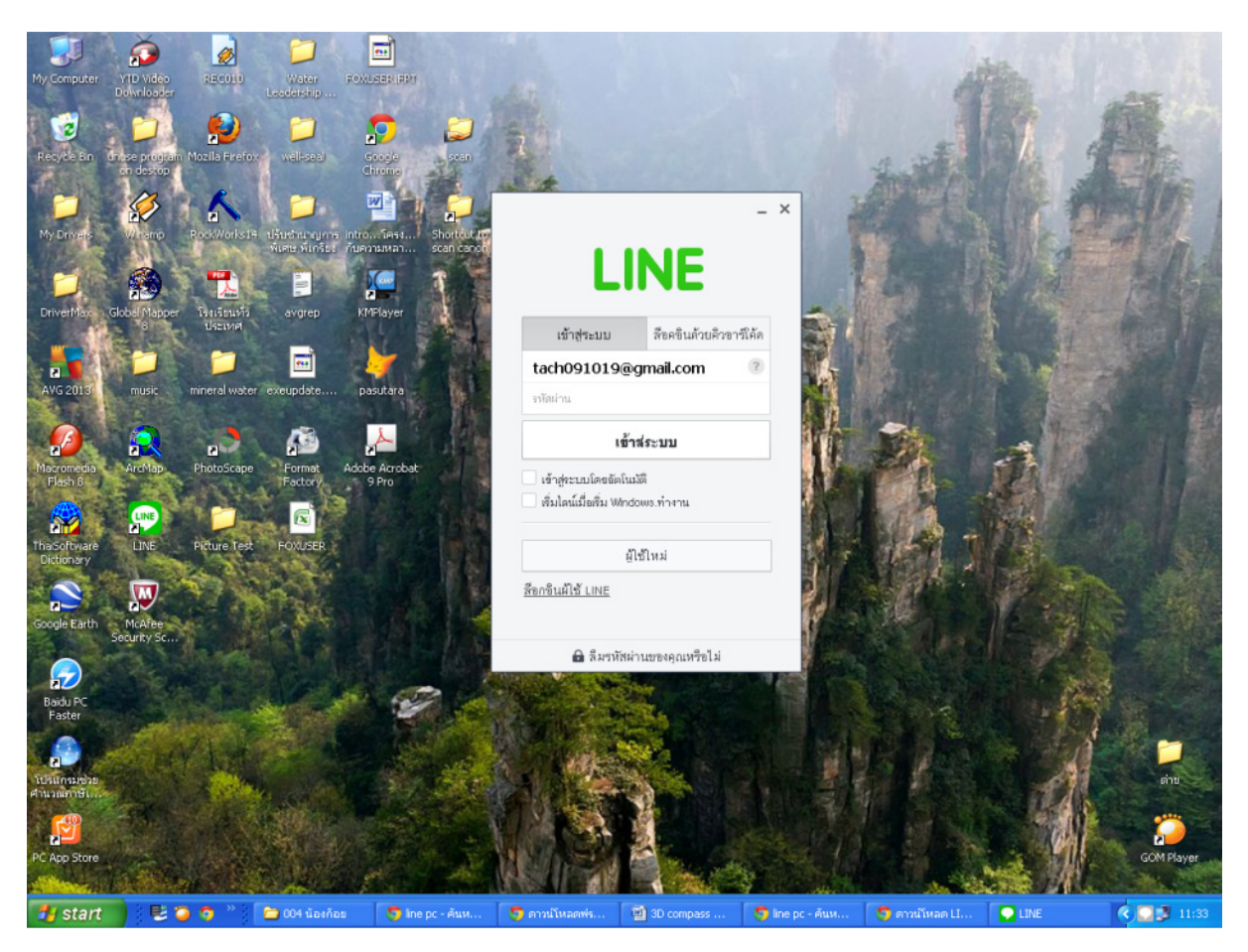

# การดึงข้อมูลรูปภาพ รูปภาพผ่านระบบ Line บนเครื่อง PC

เมื่อมีการส่งข้อมูลผ่านเข้ามาในระบบ เมื่อคลิ้กไปที่รูปภาพ เมื่อคลิ้กไปที่รูปภาพในข้อความแล้ว จะ ปรากฏหน้าต่างรูปภาพขึ้นมา โดยมีองค์ประกอบต่างๆ ดังนี้

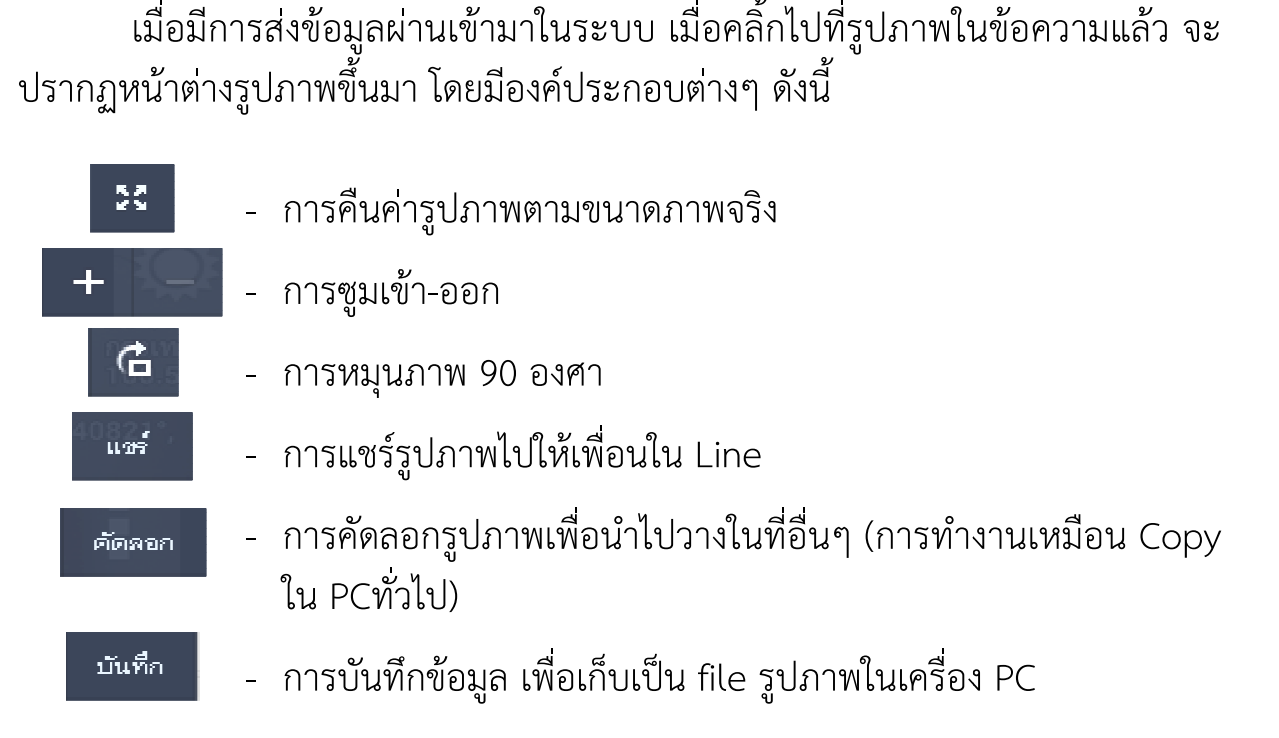

ในการบันทึกรูปภาพที่ทางหน่วยส่งกลับมาให้ ให้กด บันทึก จะปรากฏหน้าต่าง ใหม่ขึ้นมา เพื่อให้เลือกที่เก็บ และตั้งชื่อรูปภาพ จากนั้นให้กด Save รูปภาพจะถูกบันทึก ไปที่เครื่องทันที

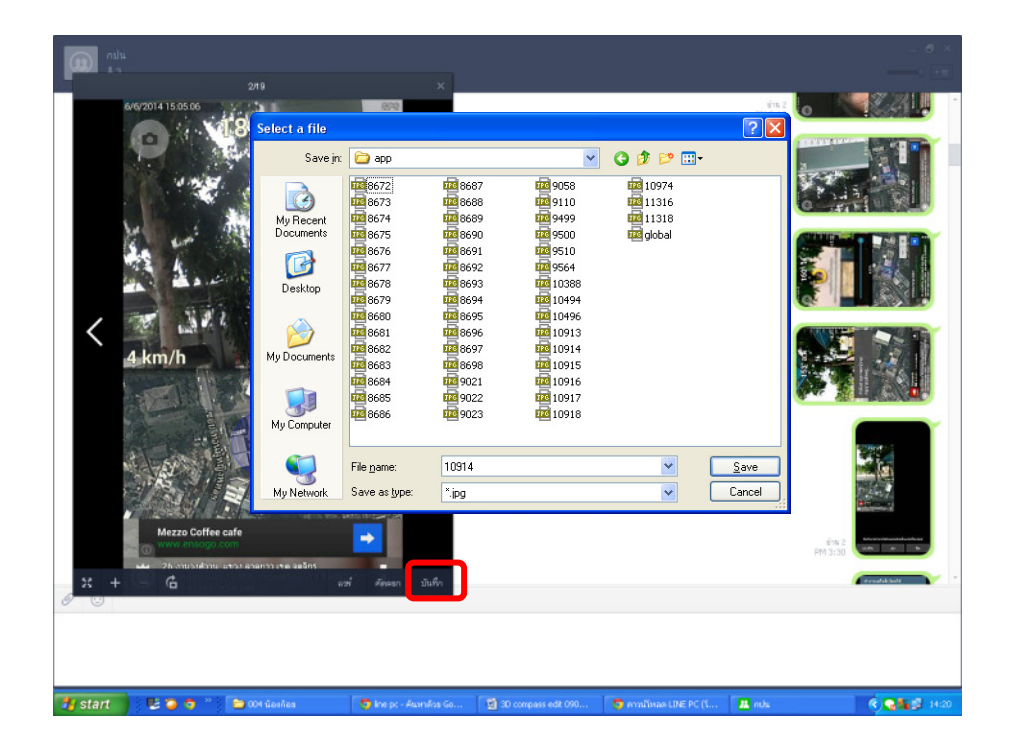

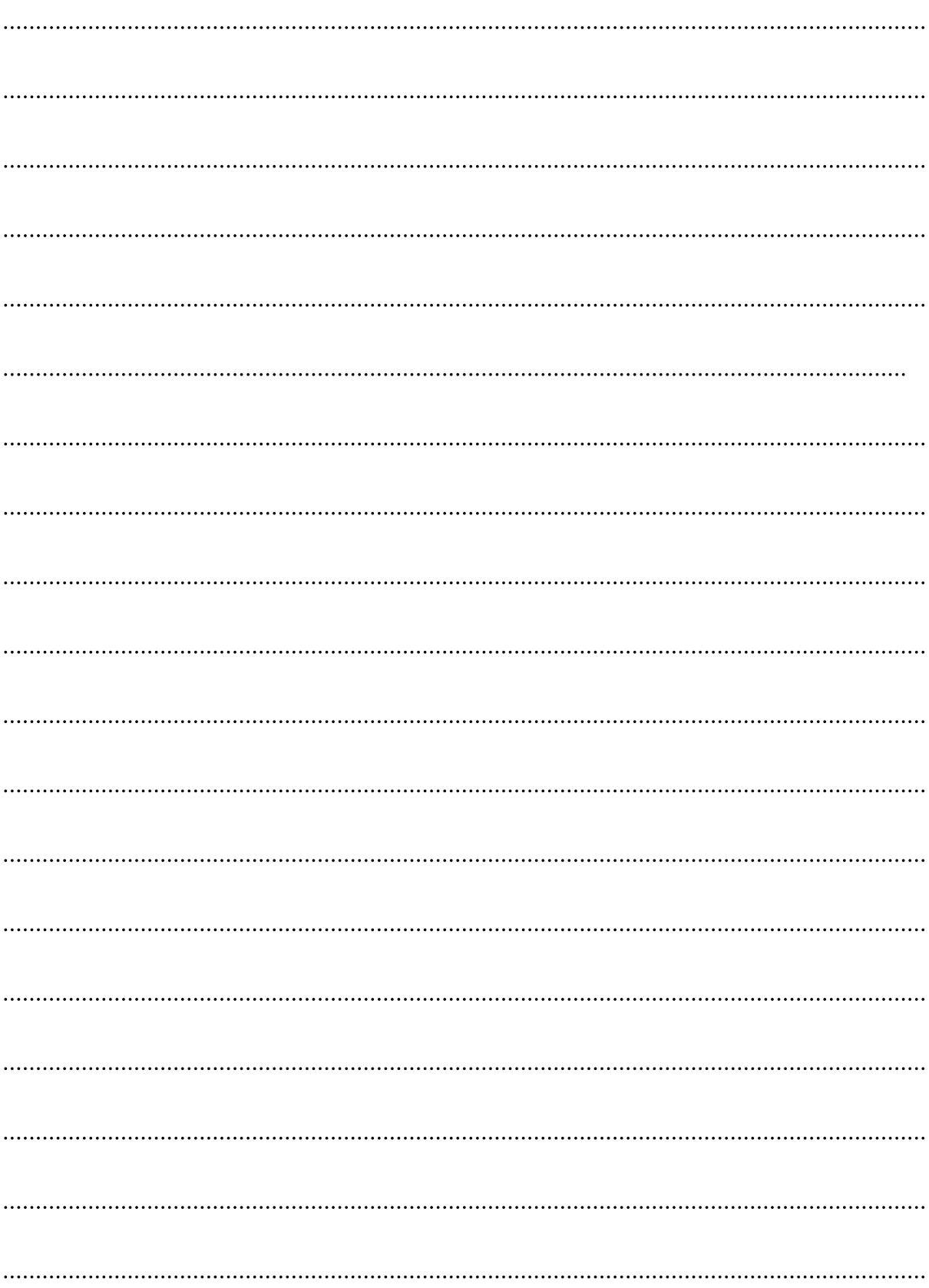

## บันทึก

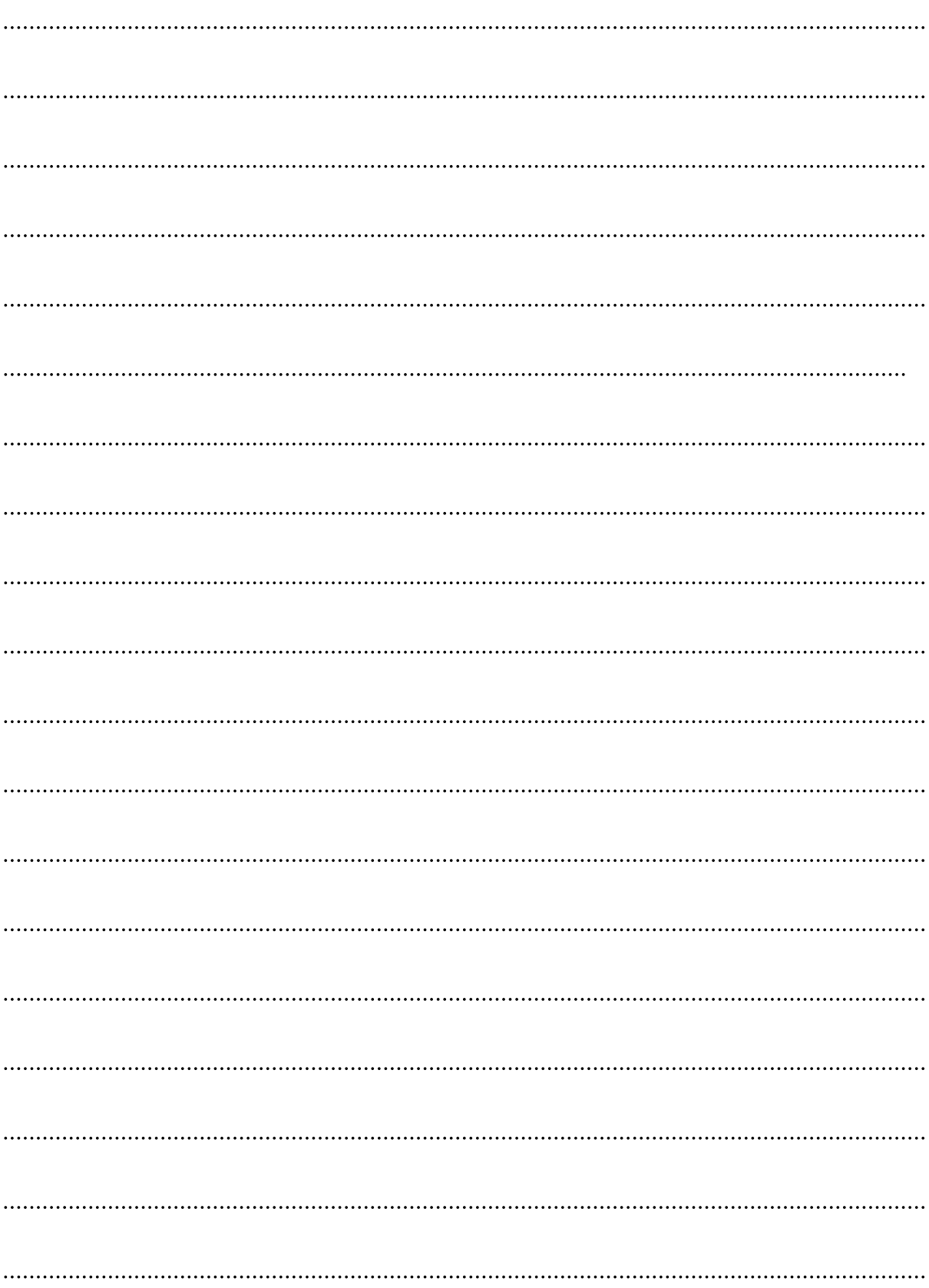

## บันทึก

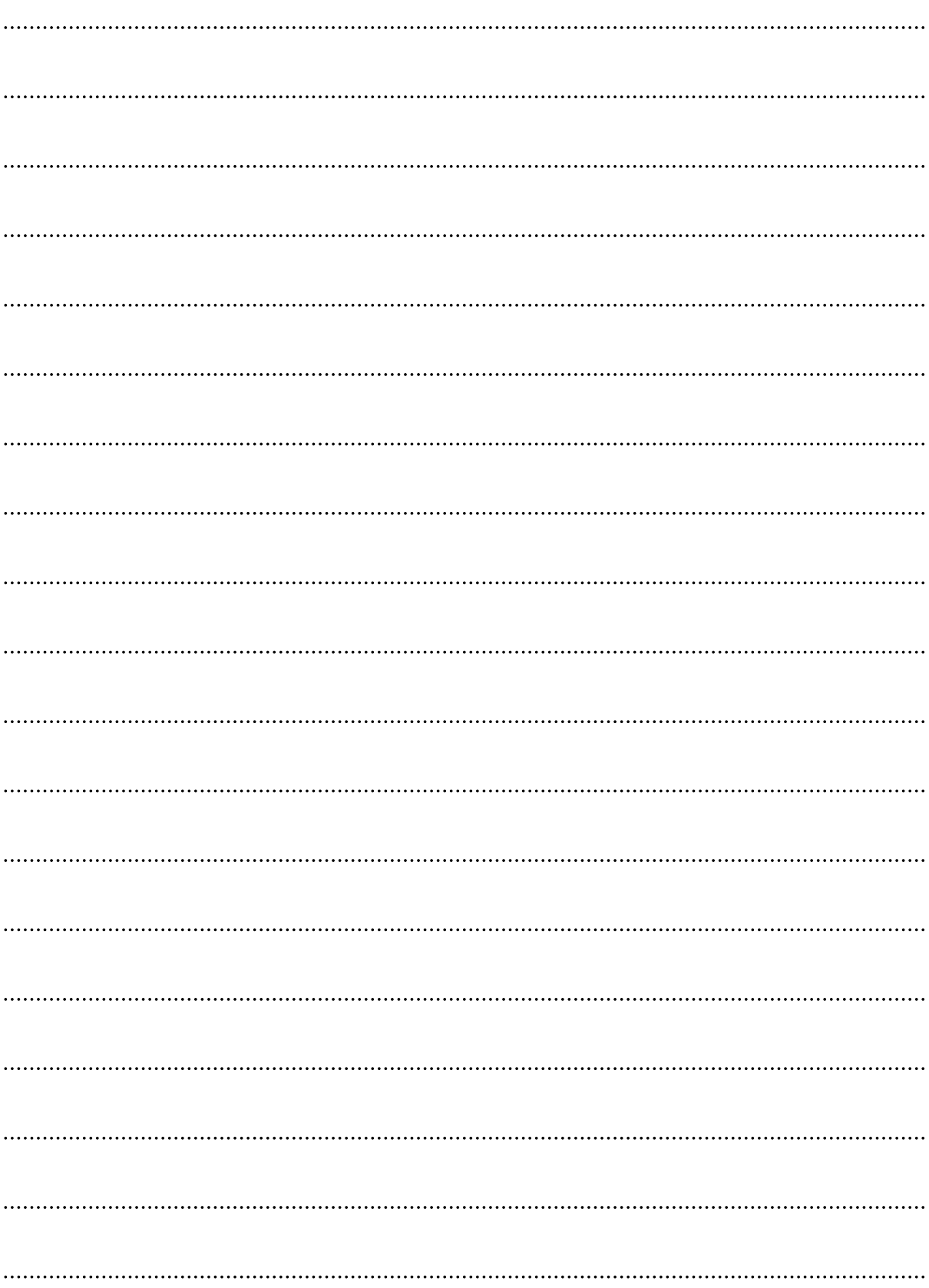

## บันทึก

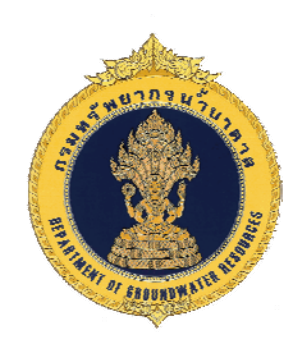

# ศูนย์เทคโนโลยีสารสนเทศทรัพยากรน้ำบาดาล ึกรมทรัพยากรน้ำบาดาล กระทรวงทรัพยากรธรรมชาติและสิ่งแวดล้อม